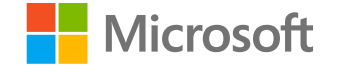

# **Microsoft Teams**

### **dla instytucji edukacyjnych**

Przewodnik Szybki Start dla nauczycieli

**Microsoft Teams dla instytucji edukacyjnych | Przewodnik Szybki Start dla nauczycieli**

# **Wprowadzenie**

**Jak zalogować się, utworzyć zajęcia i dodać uczniów do zajęć**

#### Logowanie się w usłudze Teams

1. Przejdź do witryny **Office.com** w przeglądarce internetowej i zaloguj się przy użyciu szkolnego adresu e-mail i hasła.

2. Wybierz ikonę aplikacji Zespoły.

Uwaga: Aplikacja Teams dla instytucji edukacyjnych jest częścią usługi Office 365 Education. Uczniowie i nauczyciele w uprawnionych instytucjach mogą bezpłatnie zakładać konta w usłudze Office 365 Education. [Dowiedz się więcej o tworzeniu kont.](https://www.microsoft.com/pl-pl/education/default.aspx)

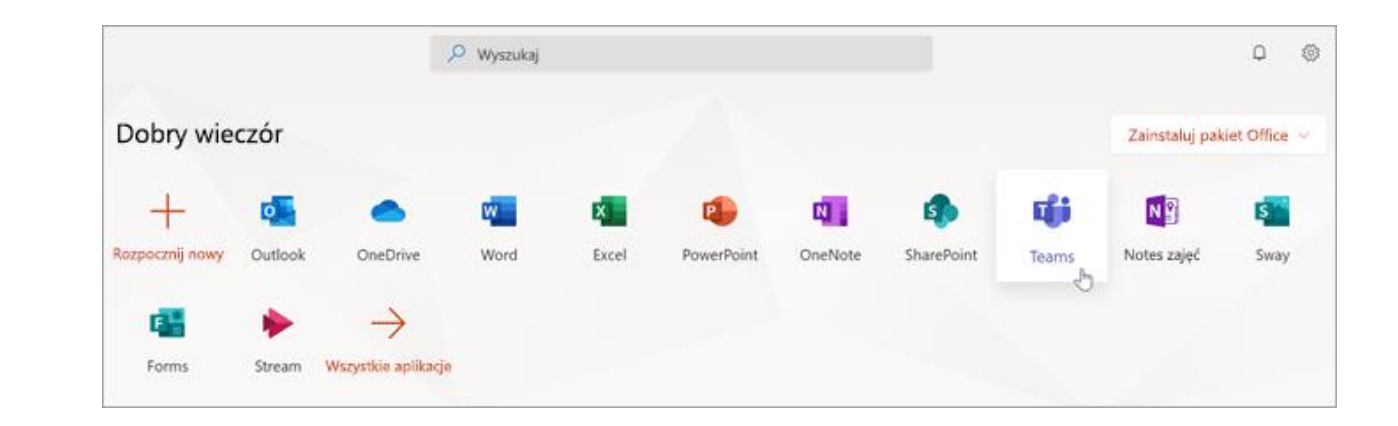

### Tworzenie zespołu zajęć

Możesz już mieć skonfigurowane zajęcia przez administratora IT. Jeśli tak, [możesz tutaj uzyskać dodatkową pomoc](https://support.office.com/pl-pl/article/tworzenie-zespołu-zajęć-w-usłudze-microsoft-teams-fae422eb-58b7-4431-9ff2-a4b9b6ae7c5b?ui=pl-PL&rs=pl-PL&ad=PL). Jeśli nie, utwórz zajęcia.

**1. Wybierz pozycję Zespoły na pasku aplikacji.**

2. Wybierz pozycję Dołącz do zespołu lub utwórz zespół.

3. Następnie wybierz pozycję Utwórz zespół.

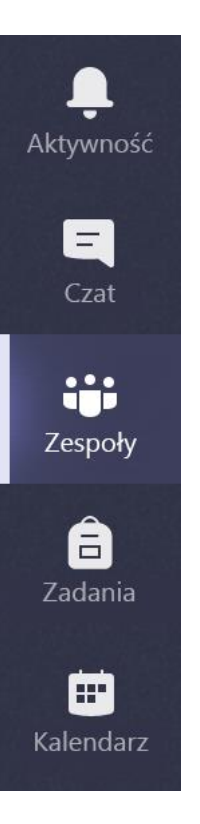

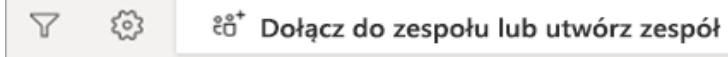

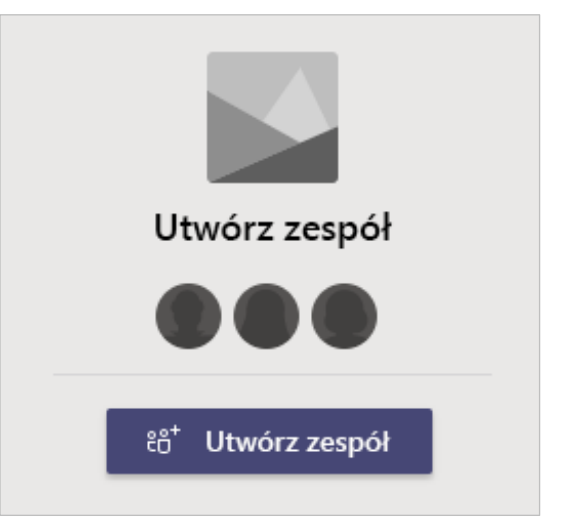

### Tworzenie zespołu zajęć (ciąg dalszy)

4. Wybierz pozycję Zajęcia jako typ zespołu.

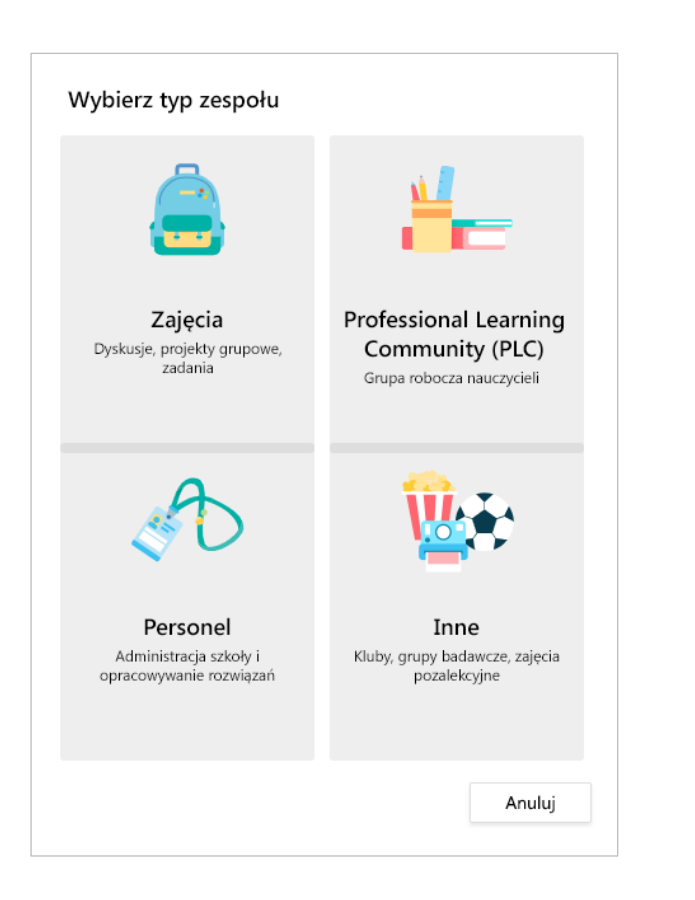

5. Wprowadź nazwę i opcjonalny opis zespołu zajęć, a następnie wybierz polecenie Dalej.

#### Tworzenie zespołu

Nauczyciele są właścicielami zespołów zajęć, w których uczniowie uczestniczą jako członkowie. Każdy zespół zajęć umożliwia tworzenie zadań i testów, rejestrowanie opinii uczniów oraz przydzielanie uczniom prywatnego obszaru na notatki w notesie zajęć.

Nazwa

Opis (opcjonalnie)

Utwórz zespół przy użyciu istniejącego zespołu jako szablonu

Utwórz zespół przy użyciu grupy zajęć skonfigurowanej przez Pineview High School

Anuluj

Dalej

### Dodaj uczniów (opcjonalnie)

1. Wprowadź nazwiska uczniów i wybierz polecenie Dodaj. Jeśli dla Twojej szkoły zostały już utworzone grupy zajęć, poproś administratora IT o nazwę grupy zajęć.

2. Po zakończeniu wybierz polecenie Select Zamknij.

Uwaga: Aby dodać do zespołu zajęć dodatkowych nauczycieli, wybierz kartę Nauczyciele i wprowadź ich nazwiska.

Możesz później dodać uczniów, jeśli wolisz pominąć ten krok, i najpierw skonfigurować zajęcia.

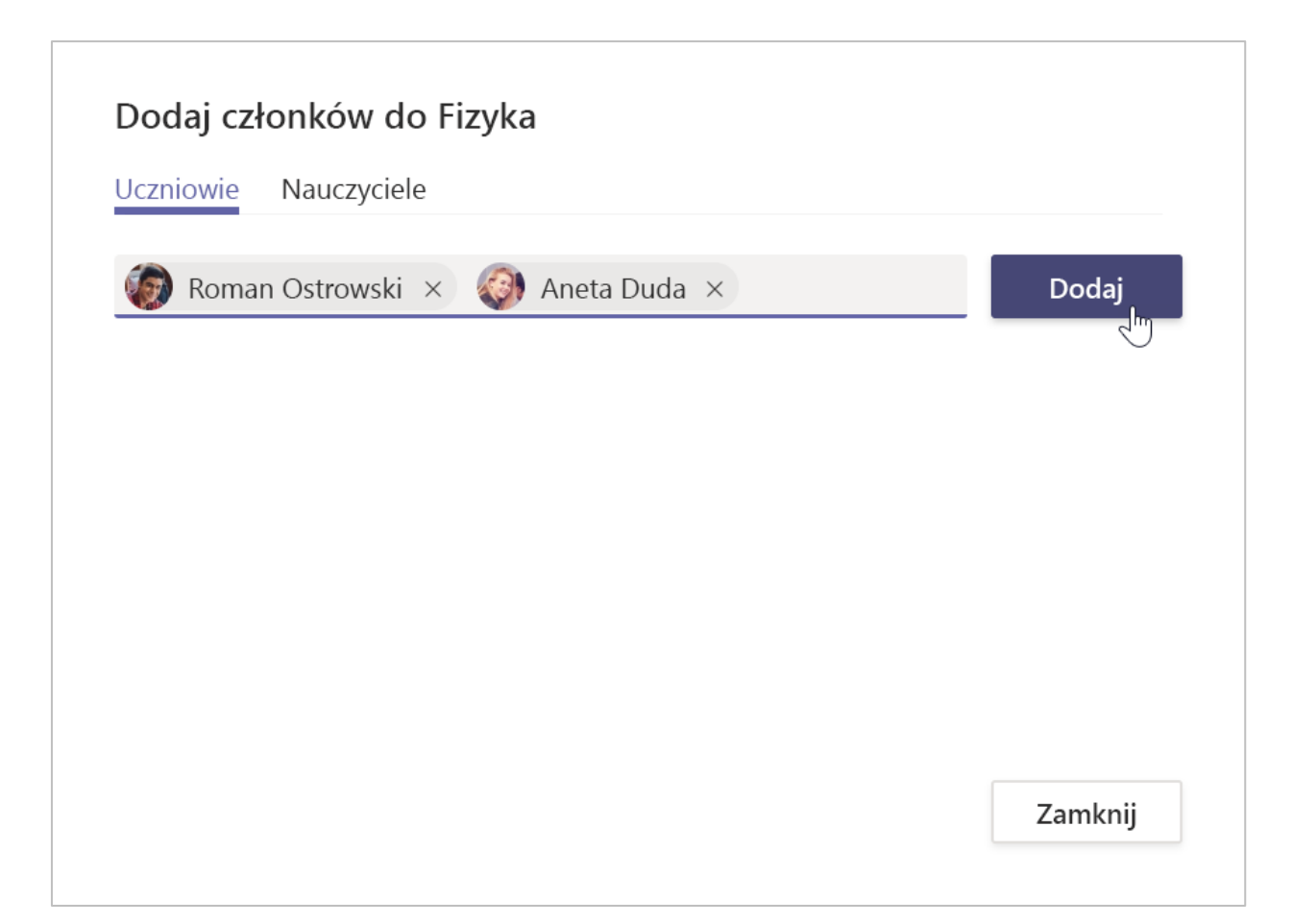

### Dodawanie uczniów (ciąg dalszy)

Aby później dodać uczniów do zespołu, przejdź do zespołu, do którego chcesz ich dodać, a następnie wybierz pozycję Więcej opcji ••• znajdującą się obok zespołu zajęć.

1. Wybierz pozycję Dodaj członka i wykonaj dalsze czynności.

2. Wybierz pozycję Zarządzaj zespołem, aby wyświetlić Ustawienia oraz pełną listę członków zajęć.

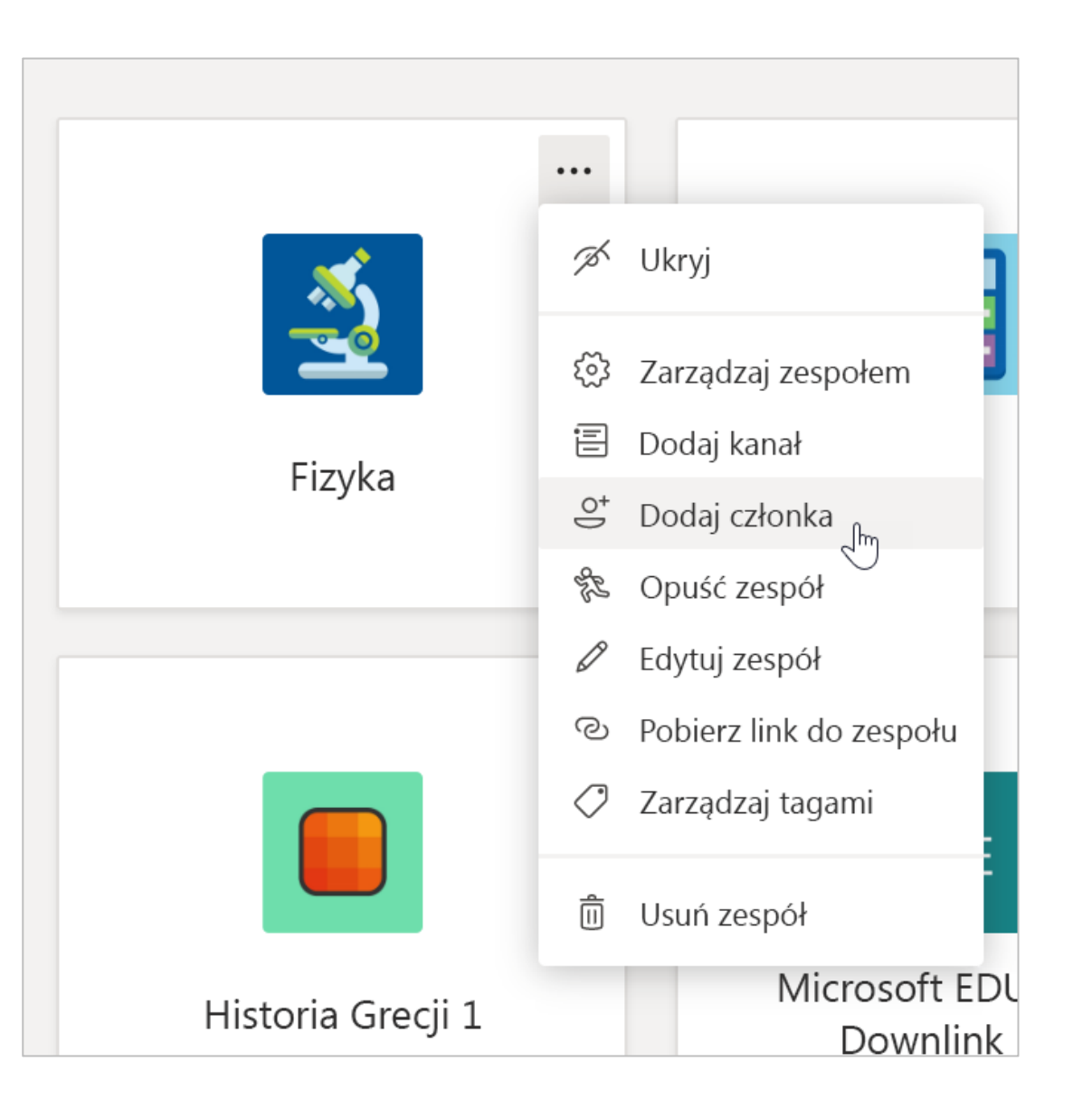

**Microsoft Teams dla instytucji edukacyjnych | Przewodnik Szybki Start dla nauczycieli**

# **Dobra organizacja pracy**

**Znajdowanie i porządkowanie konwersacji, plików, zadań i notatek w zespołach zajęć**

#### Kanały

Kliknij kafelek zespołu zajęć, aby wyświetlić kanały. Każdy zespół zajęć zawiera kanał Ogólny.

Kanały umożliwiają porządkowanie wszystkich plików, konwersacji i aplikacji tematycznie w jednym miejscu. Kanały można tworzyć na potrzeby pracy grupowej, tematów, jednostek i nie tylko.

W każdym kanale znajdują się karty. Kanał Ogólne posiada następujące karty:

- Karta Wpisy dla wszystkich wiadomości w danym kanale.
- Karta Pliki służąca do przechowywania wszystkich plików udostępnianych w tym kanale.
- Karta Notes zajęć.
- Karta Zadania służąca do tworzenia zadań.
- Karta Oceny służąca do śledzenia postępu uczniów i wystawiania ocen.

Porada: Dodaj kartę do kanału wybierając pozycję Dodaj kartę  $+$ .

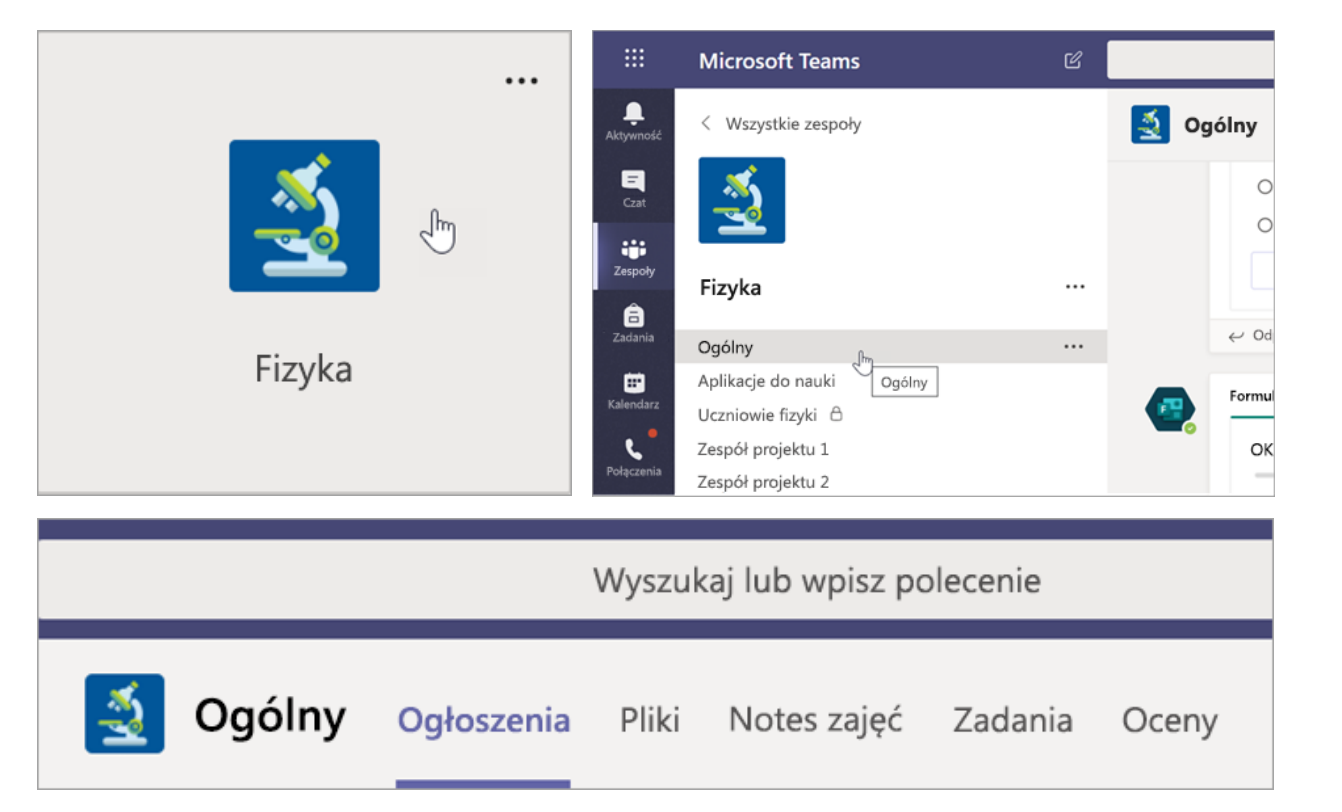

#### Dodawanie kanałów

1. Aby dodać kanał, wybierz pozycję Więcej opcji ••• znajdującą się obok nazwy zespołu klasy, a następnie pozycję Dodaj kanał.

2. Wprowadź Nazwę i opcjonalny Opis kanału.

3. Wybierz, czy chcesz, aby Twój kanał był standardowy, czy prywatny. Kanały standardowe będą dostępne dla wszystkich. Kanały prywatne będą dostępne tylko dla wybranych uczniów.

4. Zaznacz to pole wyboru, aby automatycznie pokazać ten kanał na liście kanałów każdego z nich.

5. Kliknij przycisk Dodaj.

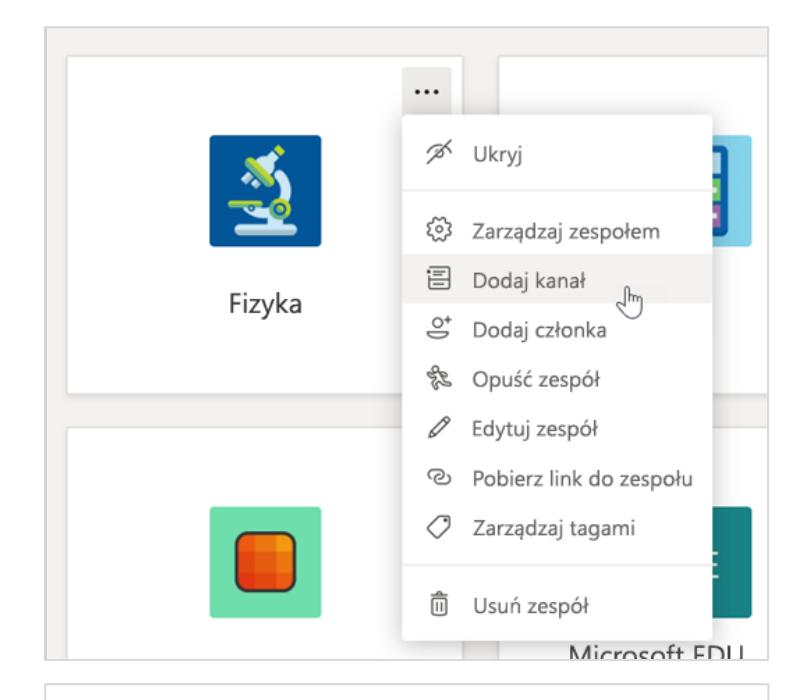

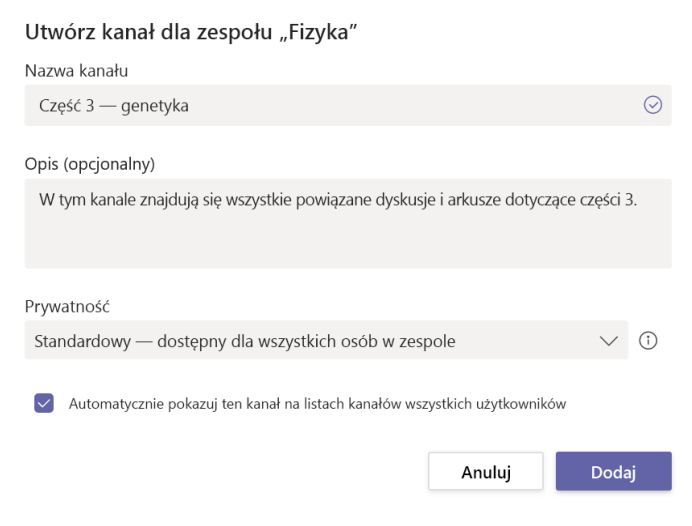

#### Sprawdzanie powiadomień

Zobacz, co się dzieje na zajęciach, wybierając pozycję Aktywność na pasku aplikacji.

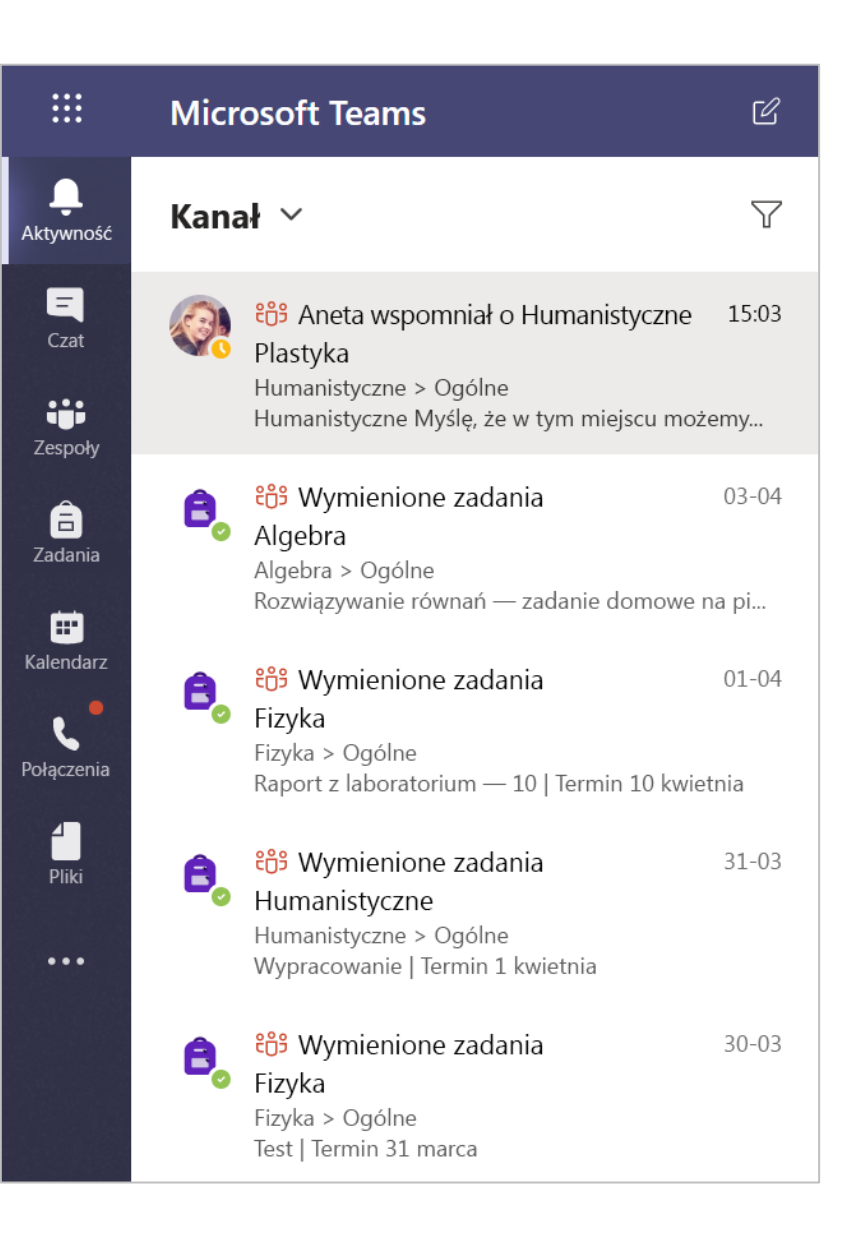

**Microsoft Teams dla instytucji edukacyjnych | Przewodnik Szybki Start dla nauczycieli**

# **Komunikacja**

**Wysyłanie wiadomości w usłudze Teams oraz organizowanie spotkań wirtualnie z uczniami**

#### Wysyłanie wiadomości do klasy

1. Aby utworzyć wiadomość dla całej klasy, kliknij pozycję Zespoły ii: , a następnie wybierz zespół zajęć i kanał.

2. Wybierz kartę Ogłoszenia.

3. Kliknij pole redagowania, wpisz wiadomość, a następnie kliknij pozycję Wyślij $\triangleright$ .

4. Użyj znaku @ i nazwy zajęć, aby powiadomić wszystkich o swoim wpisie. Przykład: @Algebra.

#### Rozpoczynanie konwersacji z jednym uczniem lub grupą uczniów

1. W górnej części okna aplikacji kliknij pozycję Nowy czat $[$ <sup>2</sup> $]$ .

2. W polu Do wpisz imiona i nazwiska uczniów, do których chcesz wysłać wiadomość.

3. Wpisz wiadomość w polu redagowania i wybierz pozycję Wyślij →.

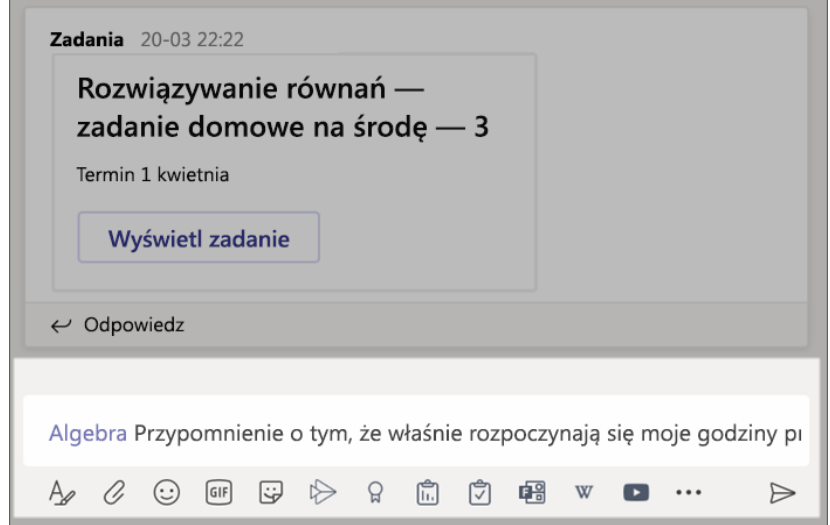

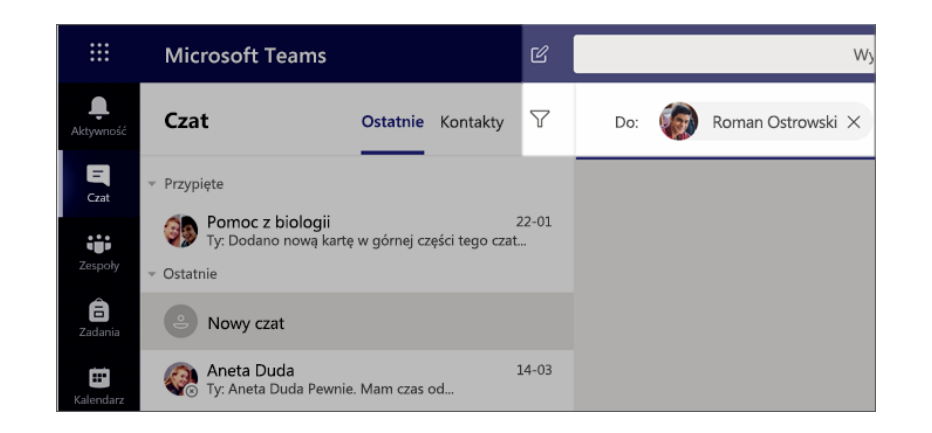

#### Odpowiadanie na konwersację

Wpisy w kanałach są traktowane jak wpisy w mediach społecznościowych. Odpowiedz pod oryginalnym wpisem, aby wszystkie wiadomości w konwersacji były uporządkowane.

1. Znajdź wątek konwersacji, na który chcesz odpowiedzieć.

2. Kliknij pozycję Odpowiedz, dodaj wiadomość, a następnie kliknij Wyślij →.

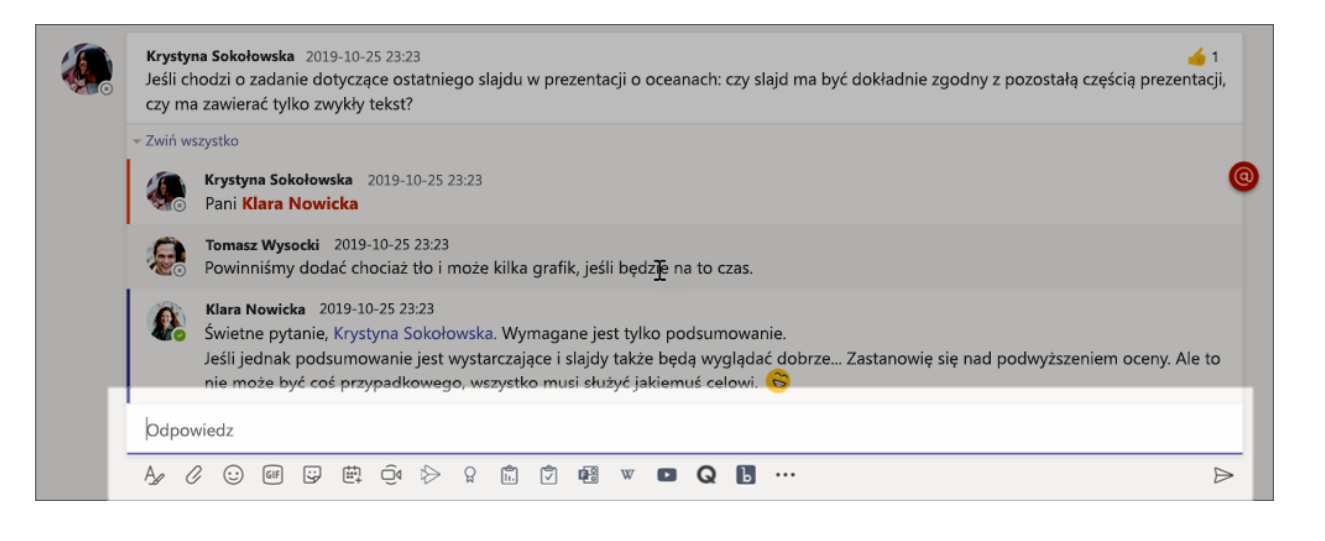

### Ogłoszenia

Użyj funkcji Ogłoszenia, aby zwrócić uwagę uczniów na ważne wpisy.

1. Wybierz pozycję Formatuj  $\Delta$ , aby rozwinąć pole redagowania.

2. Wybierz pozycje Ogłoszenie i Wybierz kolor tła, aby dostosować wpis.

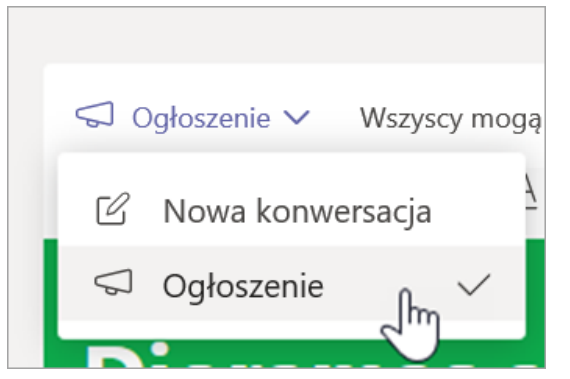

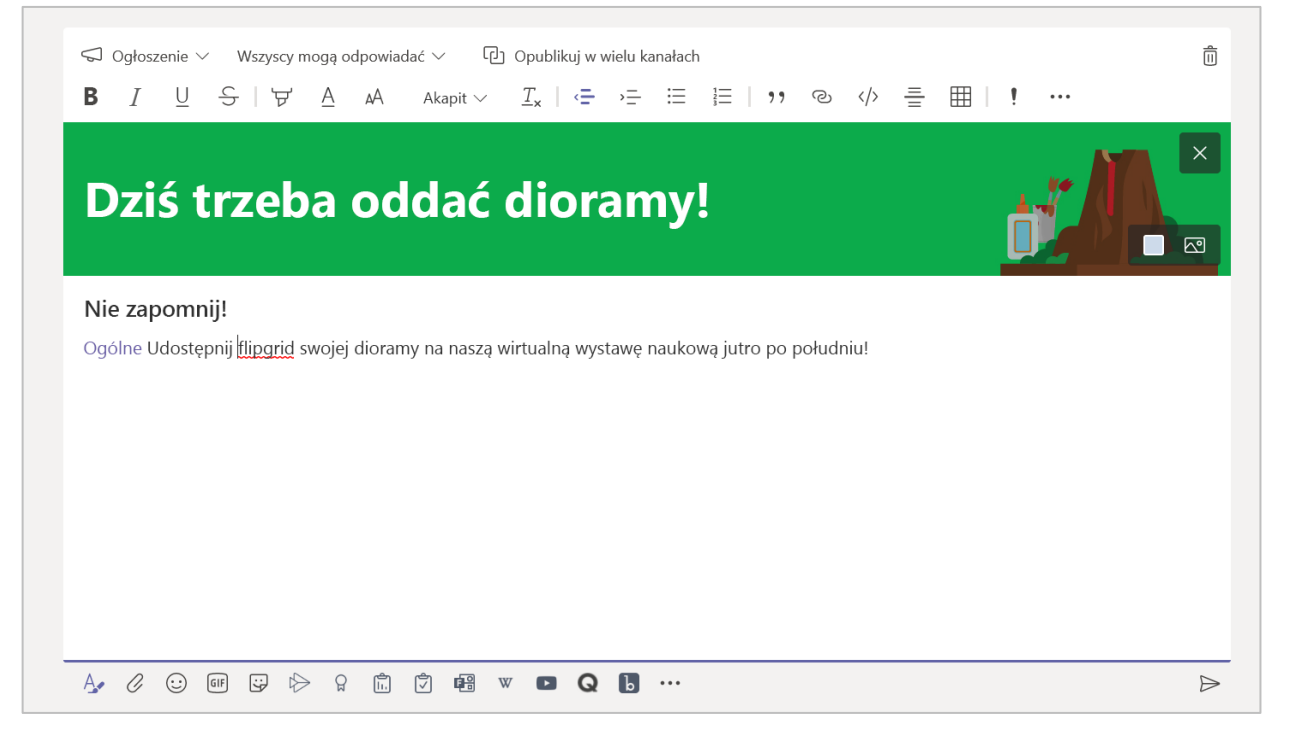

#### Dodaj coś zabawnego za pomocą nalepek i nie tylko

- Kliknij pozycję Naklejka <sup>Gj</sup>pod polem redagowania, aby wybrać z zakresu niestandardowych nalepek edukacyjnych firmy Microsoft.
- Wybierz pozycję Emoji (.), aby uzyskać uśmiechnięte buźki lub GIF [GIF], aby wybrać animowane pliki GIF.

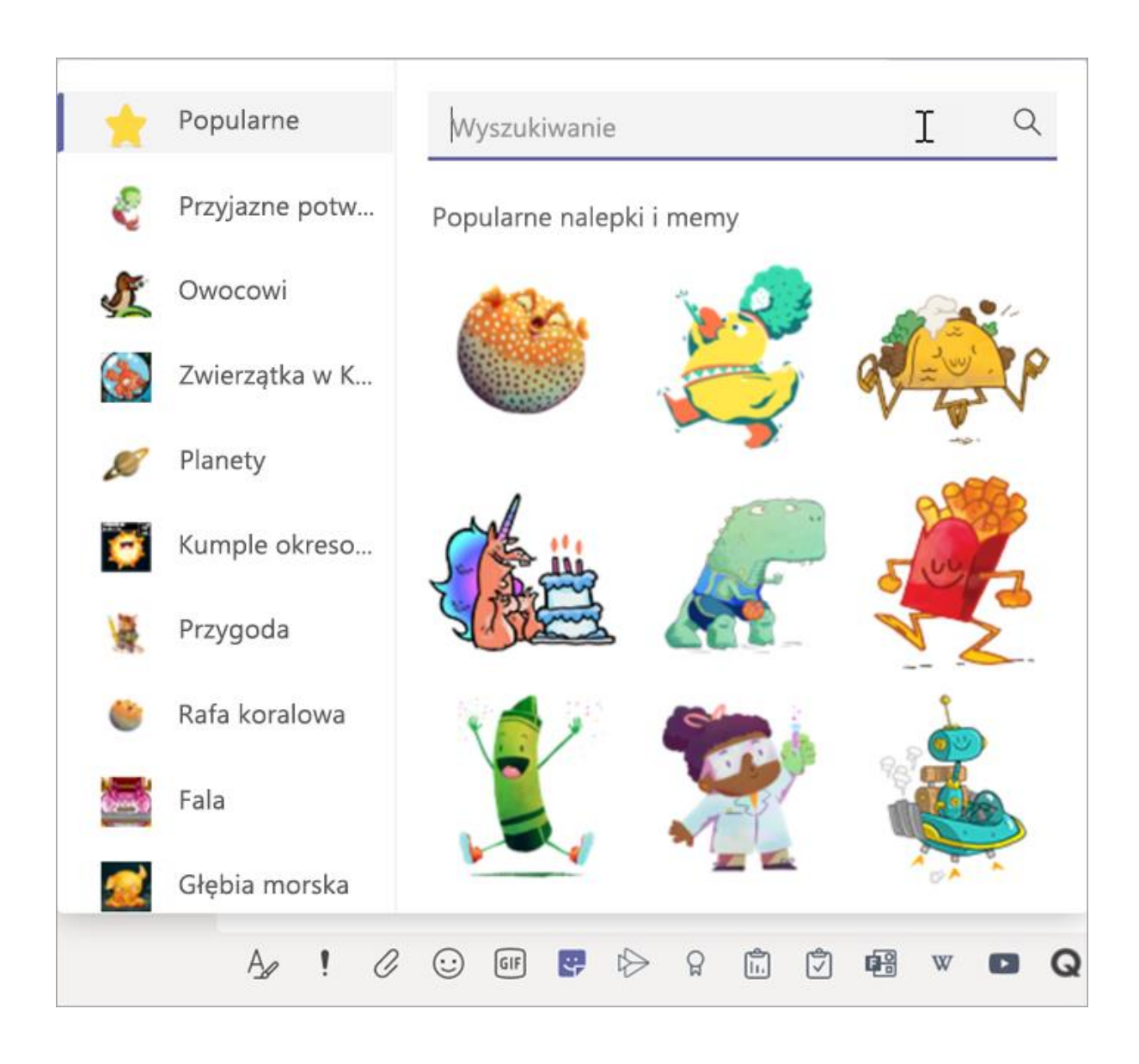

#### Planowanie spotkania wirtualnego dla klasy

**Spotkania w usłudze Teams umożliwiają planowanie wirtualnych prezentacji i dyskusji dla całej klasy.**

- 1. Wybierz pozycję **Kalendarz <b>in** .
- **2. Wybierz pozycję Nowe spotkanie.**
- **3. Wprowadź tytuł spotkania oraz wybierz datę i godzinę. Możesz również wybrać, czy spotkanie ma być powtarzane codziennie, czy co tydzień. Wprowadź wszelkie dodatkowe szczegóły.**
- **4. Wybierz pozycję Dodaj kanał , aby wyświetlić listę zespołów zajęć i ich kanałów, a następnie wybierz kanał, na którym ma się odbyć spotkanie.**

Porada: Gdy wybierzesz kanał w zespole zajęć w celu prowadzenia spotkania, wszelkie nagrania i zasoby udostępnione podczas tego spotkania będą zapisywane w tym kanale. Wszyscy uczniowie będą mogli dołączyć do spotkania.

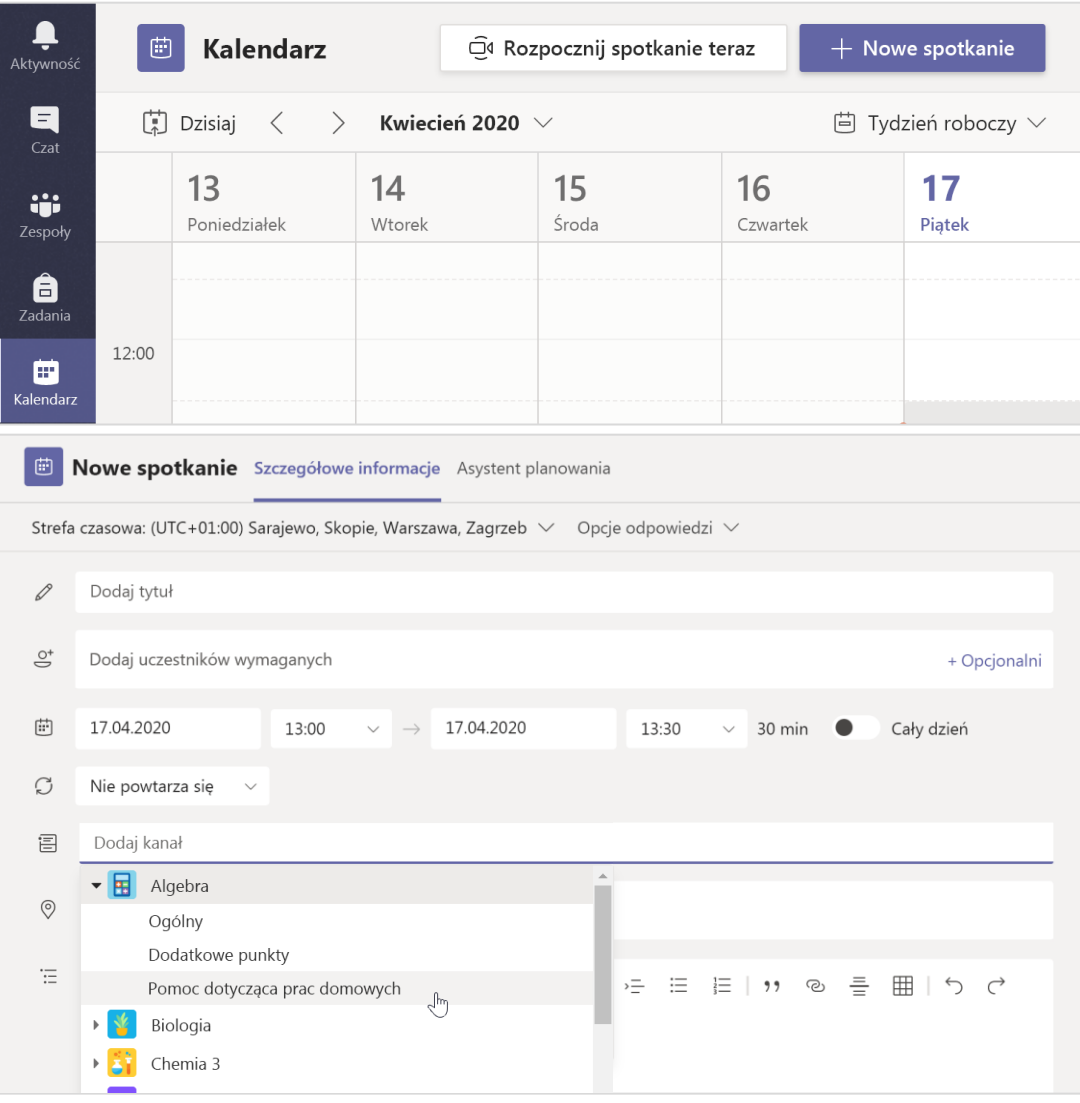

#### Planowanie spotkania wirtualnego dla klasy (ciąg dalszy)

**5. Poświęć chwilę, aby przejrzeć spotkanie. Gdy skończysz, wybierz pozycję Wyślij. To spowoduje dodanie tego spotkania do Twojego kalendarza, a także kalendarzy uczniów.**

Uwaga: Dowiedz się więcej o najważniejszych [wskazówkach dotyczących prowadzenia spotkań](https://support.office.com/pl-pl/article/tworzenie-spotkań-uczestniczenie-w-nich-i-ich-prowadzenie-podczas-używania-aplikacji-teams-do-nauki-na-odległość-788d730f-2c7e-4761-a059-c9b3fe87adf7?ui=pl-PL&rs=pl-PL&ad=PL)  klasy i [zachowywaniu bezpieczeństwa podczas](https://support.office.com/pl-pl/article/utrzymywanie-bezpieczeństwa-uczniów-podczas-korzystania-z-spotkań-w-zespołach-na-potrzeby-nauki-na-odległość-f00fa399-0473-4d31-ab72-644c137e11c8?ui=pl-PL&rs=pl-PL&ad=PL) spotkań z uczniami.

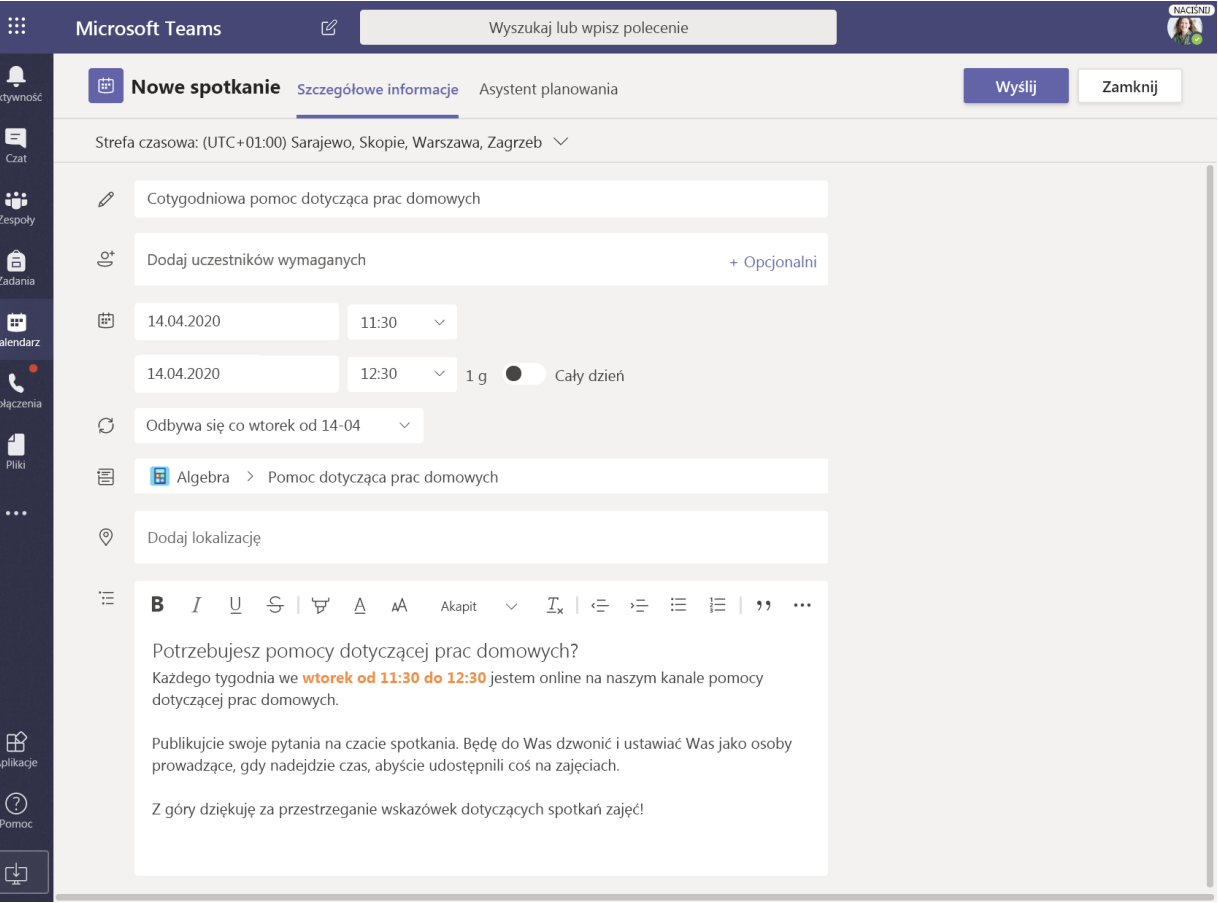

### Spotkania z uczniami przy użyciu połączeń wideo lub audio

**Korzystanie z funkcji rozmów wideo i audio w usłudze Teams w celu spotykania się z uczniami w grupach lub indywidualnie.**

**1. Wybierz pozycję Nowy czat .**

**2. W polu Do wprowadź imię lub nazwisko co najmniej jednego ucznia.**

**3. Wybierz pozycję Rozmowa wideo , aby rozpocząć spotkanie przy użyciu połączenia wideo, lub pozycję Rozmowa głosowa , jeśli wolisz używać tylko dźwięku.**

**W trakcie prowadzonej rozmowy możesz także spotkać się z uczniami na żywo.**

**1. Wybierz pozycję Czat na pasku aplikacji, a następnie wybierz rozmowę, z której chcesz przeprowadzić spotkanie.**

**2. Wybierz pozycję Rozmowa wideo lub Rozmowa głosowa , aby rozpocząć spotkanie z uczniem lub grupą uczniów.**

Porada: W celu zaplanowania spotkania z wyprzedzeniem wybierz pozycję Kalendarz >  $+$  Nowe spotkanie.

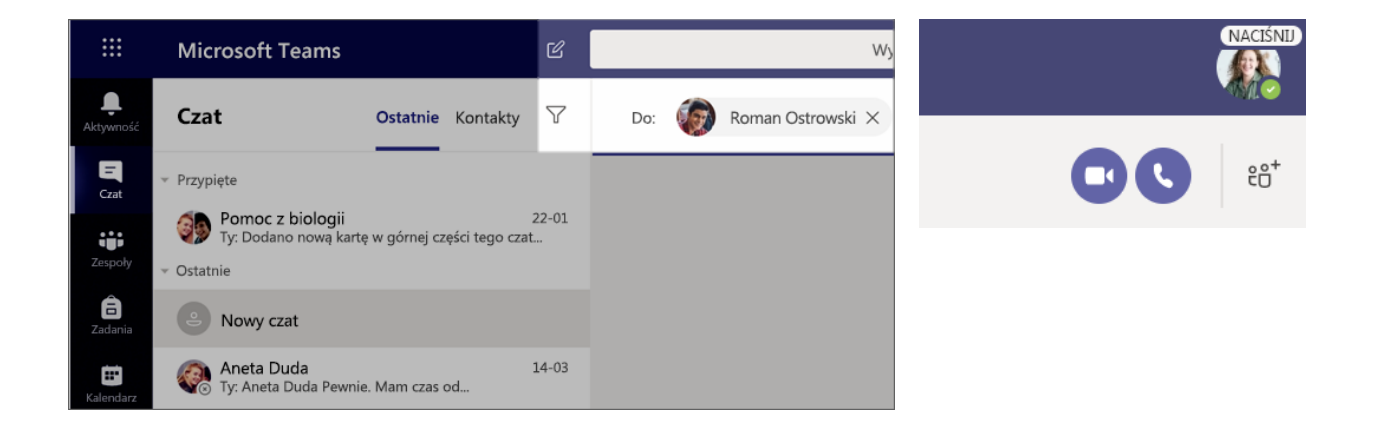

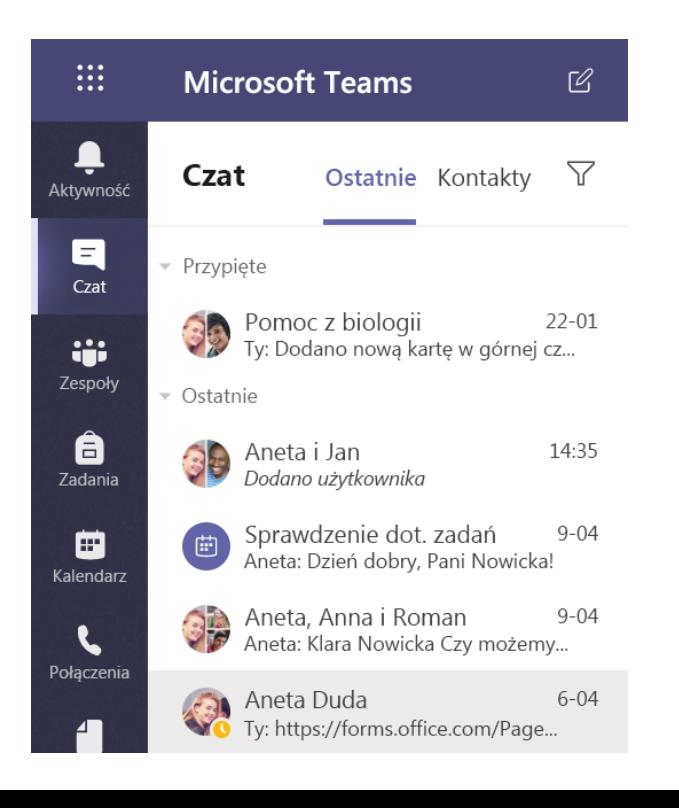

#### Dołączenie do spotkania i zarządzanie nim

**Dołączenie do spotkania zaplanowanego przez Ciebie lub na zaproszenie otrzymane od innej osoby.**

**1. Wybierz pozycję Kalendarz i przejdź do spotkania, do którego chcesz dołączyć.**

**2. Otwórz spotkanie i wybierz pozycję Dołącz.**

**3. Sprawdź dokładnie urządzenia wejściowe audio i wideo, włącz kamerę i wyłącz wyciszenie mikrofonu, aby inne osoby mogły Cię słyszeć. Wybierz pozycję Dołącz teraz, aby uczestniczyć w spotkaniu.**

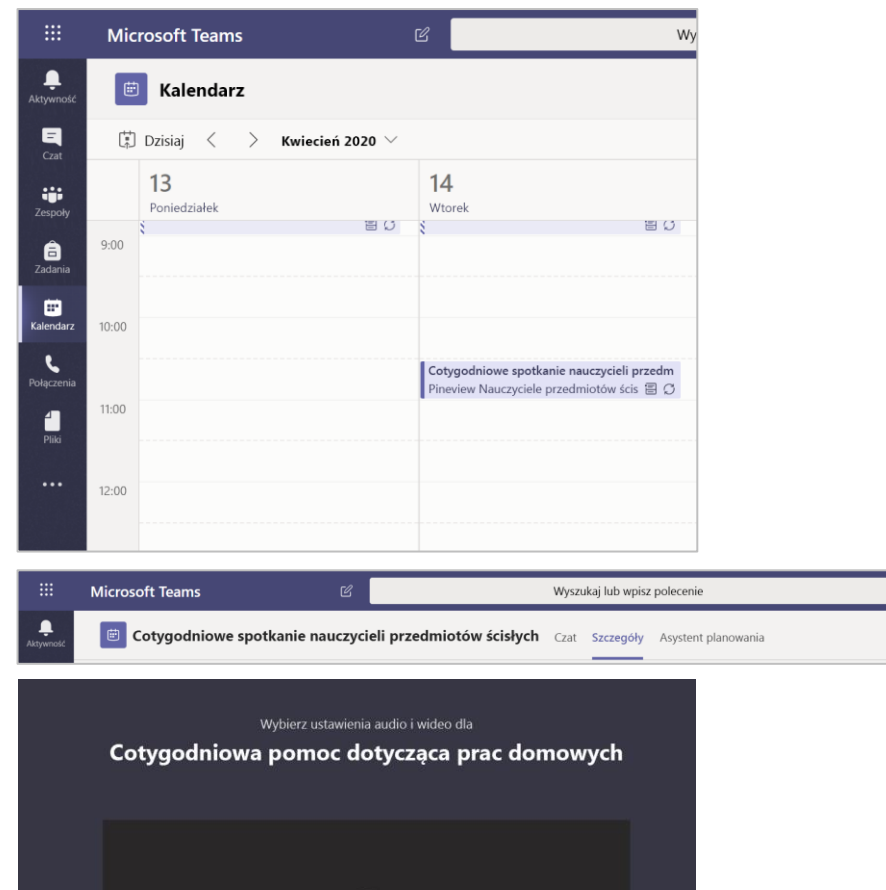

 $\overline{\mathbf{m}}$ 

Zamknij

Dołącz

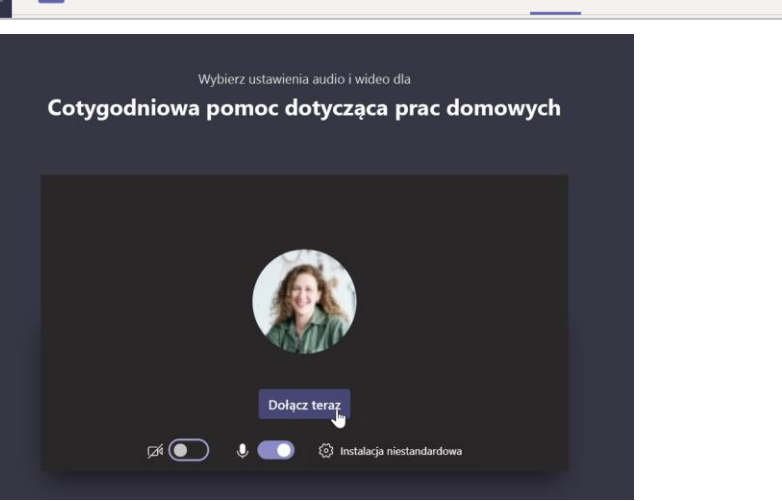

#### Korzystanie z paska narzędzi podczas spotkania

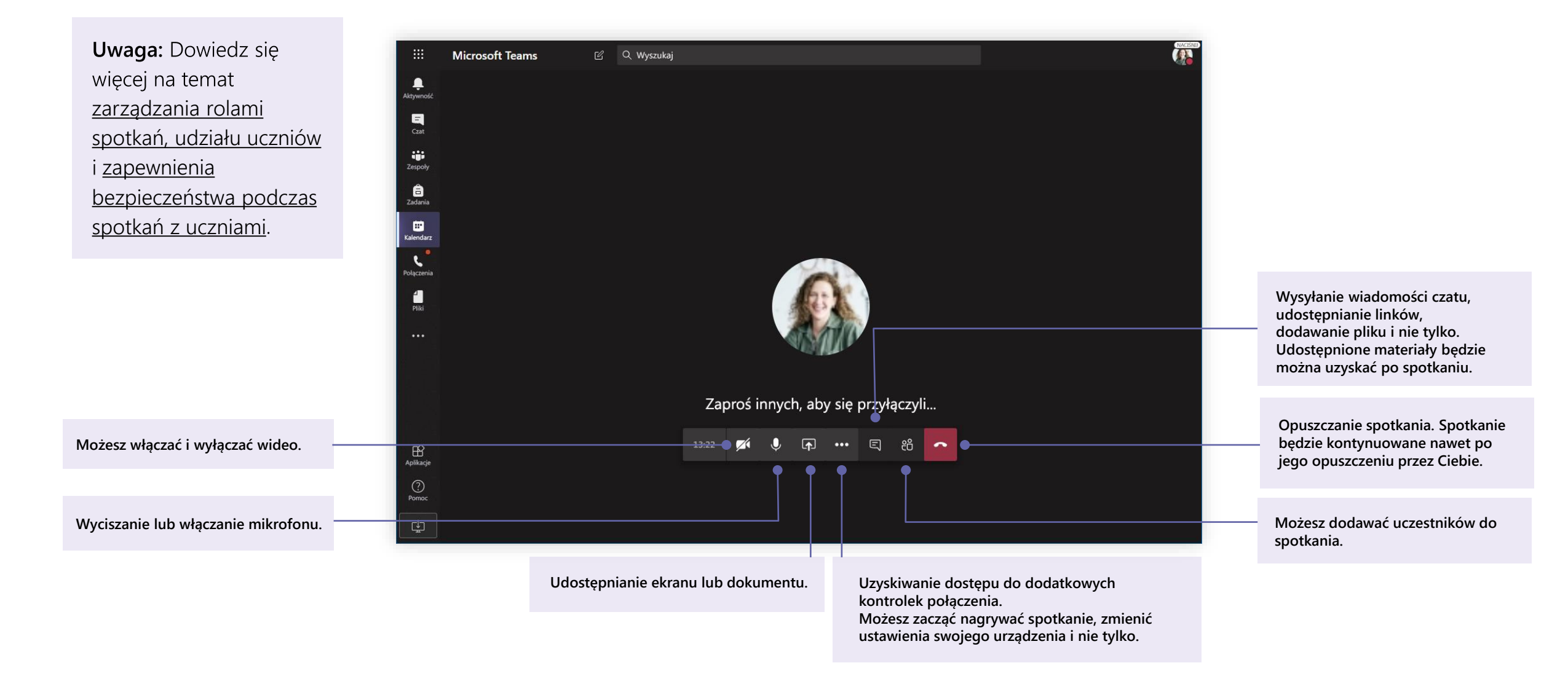

**Microsoft Teams dla instytucji edukacyjnych | Przewodnik Szybki Start dla nauczycieli**

## **Udostępnianie i porządkowanie plików**

**Udostępnianie plików w konwersacjach i ich śledzenie za pomocą karty Pliki**

#### Udostępnianie pliku

Każdy uczeń na kanale lub czacie może otworzyć dowolny plik udostępniony w kanale lub na czacie.

Porada: Aplikacja Teams działa bezproblemowo zwłaszcza w przypadku dokumentów pakietu Microsoft Office.

1. Podczas konwersacji na kanale kliknij pozycję Dodaj załącznik  $\oslash$  pod polem redagowania, którym piszesz wiadomości.

2. Wybierz jedną z dostępnych opcji:

- **Ostatnie**
- Przeglądaj zespoły i kanały  $\bullet$
- **OneDrive**
- Załaduj plik z komputera
- 3. Zaznacz plik i wybierz pozycję > Udostępnianie linku.

Jeśli przekazujesz plik z komputera, zaznacz dany plik, kliknij pozycję Otwórz, a następnie pozycję Wyślij →. Udostępniony plik można znaleźć na karcie Pliki.

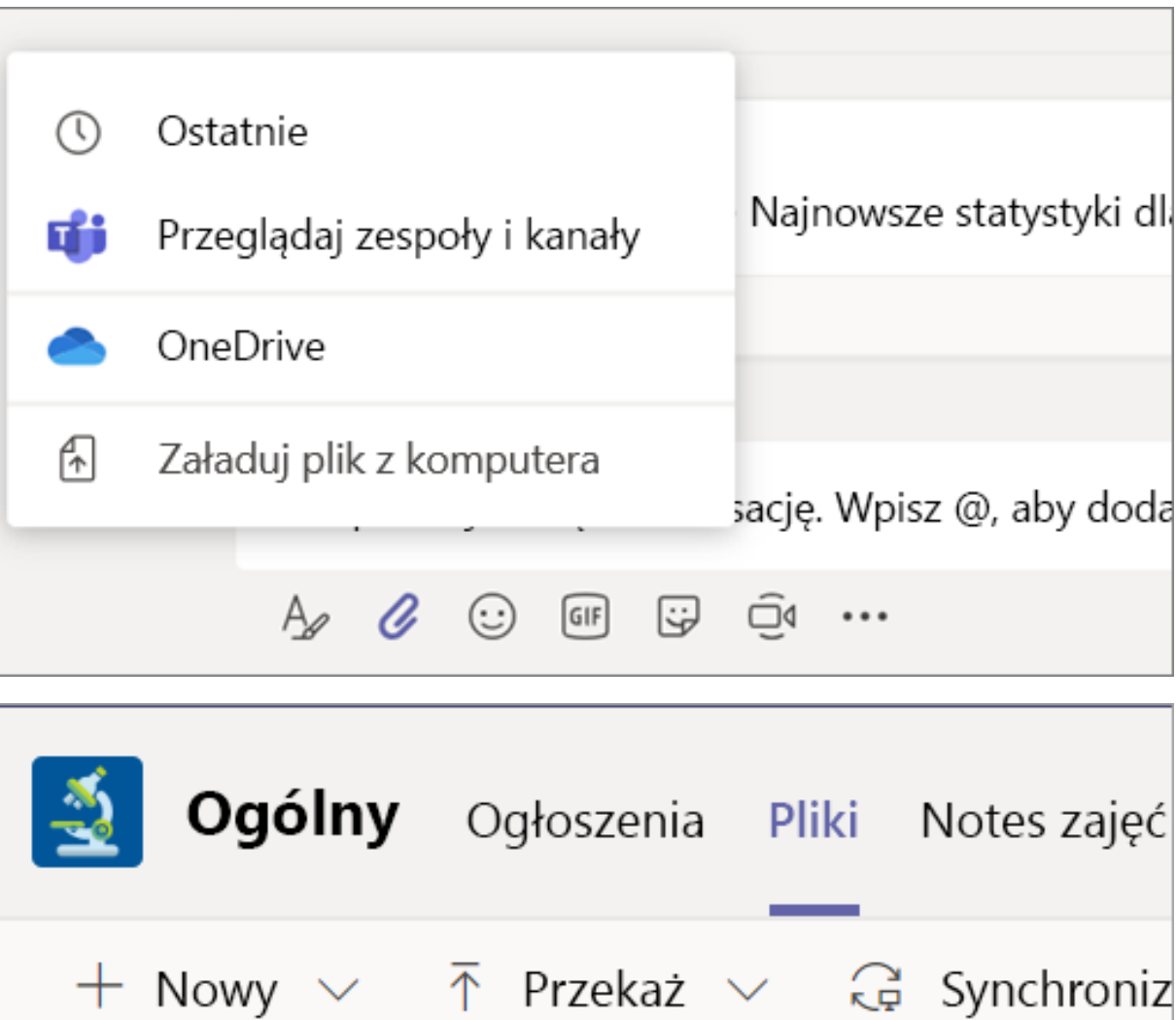

#### Dodawanie materiałów na zajęcia

Czy posiadasz ważne pliki, których uczniowie nie powinni edytować, na przykład program nauczania lub zasady obowiązujące w klasie? Folder Materiały na zajęcia jest doskonałym miejscem do przekazywania materiałów.

1. Przejdź do kanału Ogólne w zespole zajęć.

2. Wybierz kartę Pliki, a następnie folder Materiały na zajęcia.

3. Wybierz pozycję Przekaż, aby dodać pliki z usługi OneDrive lub urządzenia.

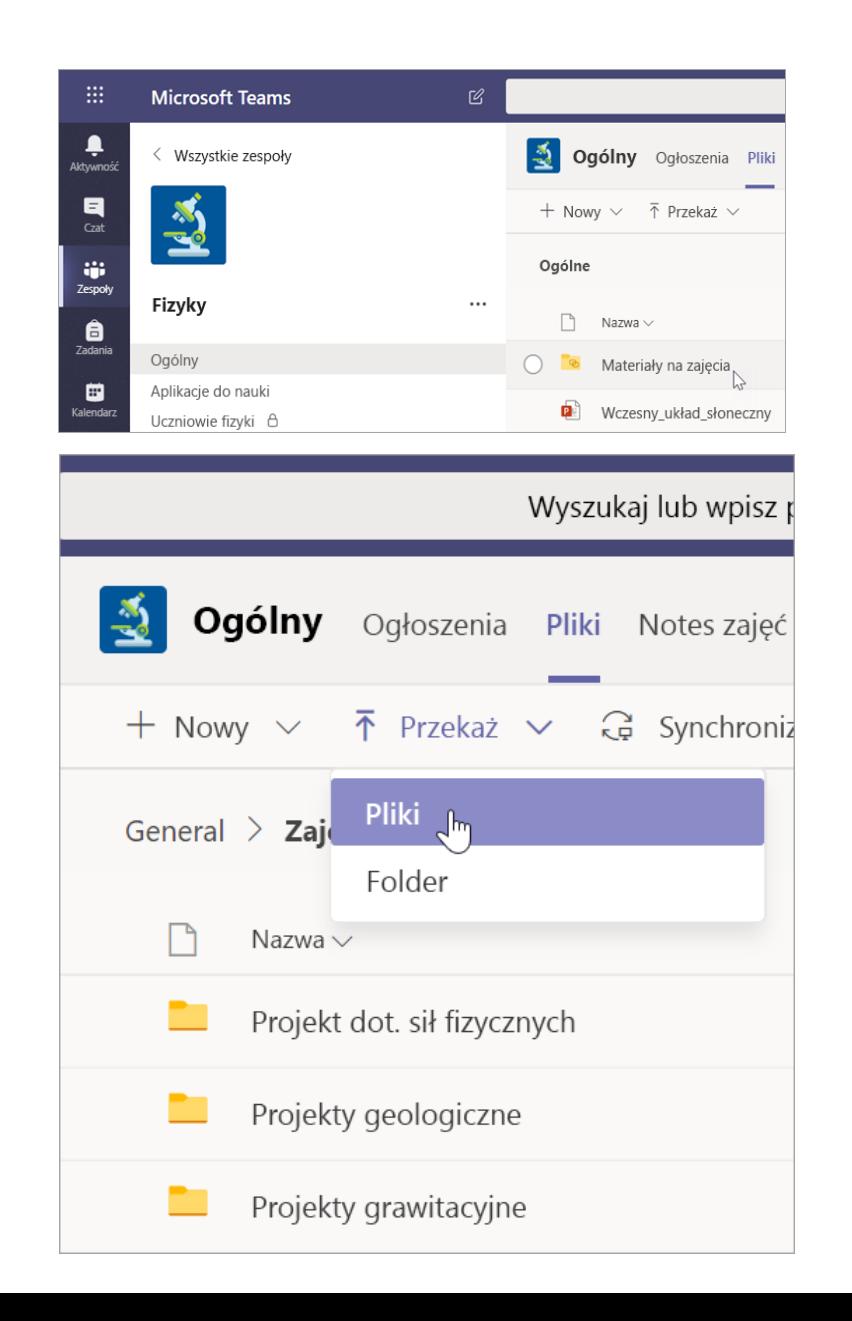

**Microsoft Teams dla instytucji edukacyjnych | Przewodnik Szybki Start dla nauczycieli**

## **Zadania i oceny**

**Tworzenie zadań, ocenianie i śledzenie postępów uczniów — to wszystko w usłudze Teams.**

#### Tworzenie zadania

1. Przejdź do kanału Ogólny w zespole zajęć i wybierz kartę Zadania.

2. Wybierz pozycję Utwórz > Zadanie.

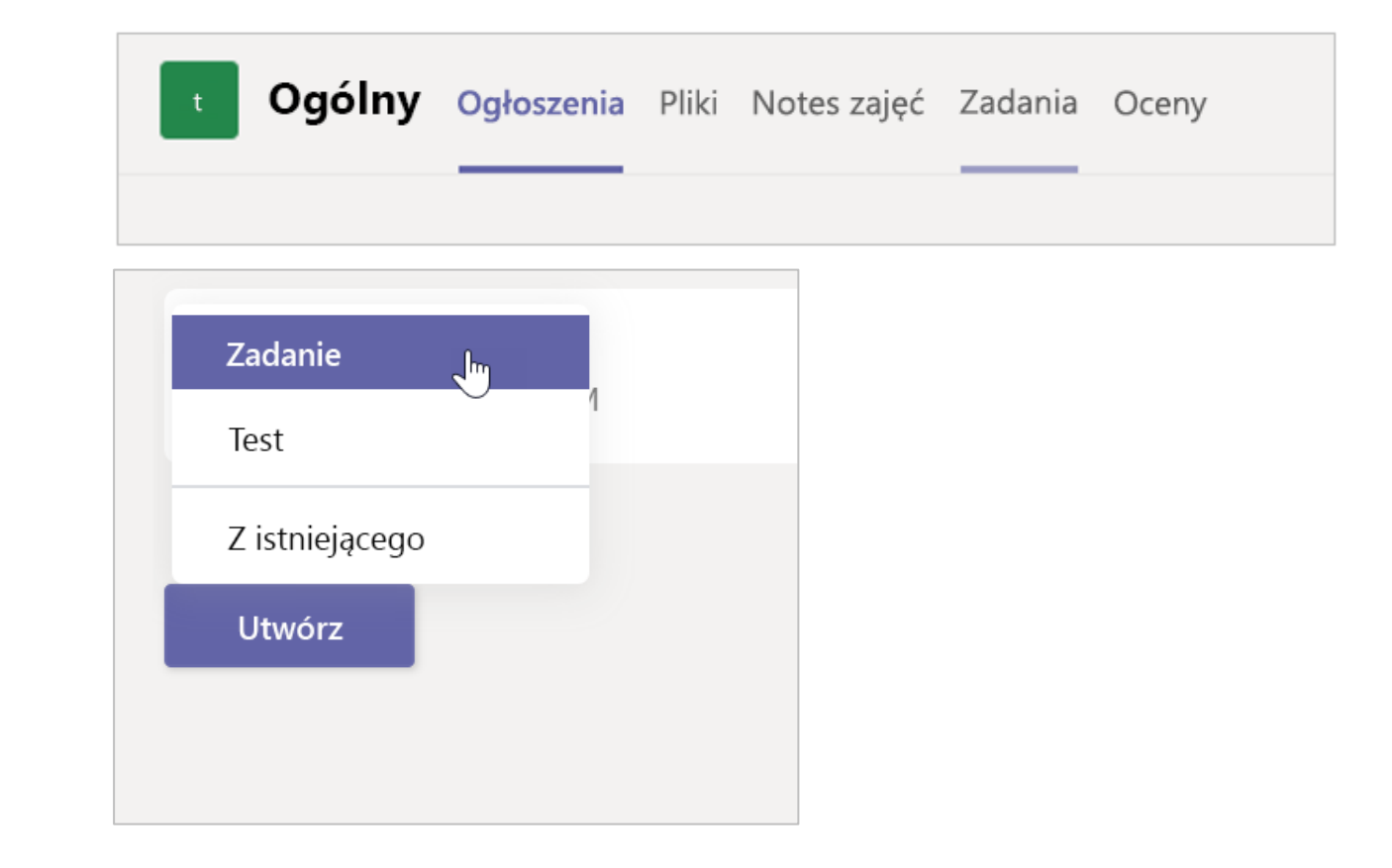

#### Dodawanie szczegółów do zadania

W przypadku zadania jedyną wymaganą rzeczą jest tytuł. Pozostałe pola są opcjonalne.

- Tytuł (wymagane)
- Wybierz [wiele zajęć](https://support.office.com/pl-pl/article/przypisywanie-pracy-do-wielu-zajęć-jednocześnie-e7d4eb6d-f2d8-486f-b412-69789bd9d009?ui=pl-PL&rs=pl-PL&ad=PL) lub [poszczególnych uczniów](https://support.office.com/pl-pl/article/przypisywanie-współpracy-do-poszczególnych-uczniów-37809738-57e6-4176-86c5-751adfe0e03a?ui=pl-PL&rs=pl-PL&ad=PL) w jednej klasie, do której zadanie ma być przypisane.
- Dodaj dalsze instrukcje
- Dodaj zasoby. (zobacz na stronie 28).  $\bullet$
- Wybierz datę i godzinę terminu wykonania. (zobacz na stronie 29).  $\bullet$
- Dostępne punkty
- Dodaj [zestaw kryteriów oceny](https://support.office.com/pl-pl/article/tworzenie-rubryk-klasyfikacji-i-zarządzanie-nimi-w-aplikacji-microsoft-teams-68292a5f-f582-4a41-8ba3-8c96288ec5ca?ui=pl-PL&rs=pl-PL&ad=PL).
- Dodaj [kategorię](https://support.office.com/pl-pl/article/dodaj-kategorię-do-zadania-0badfcfb-51f8-4dec-b278-358dfaea2983?ui=pl-PL&rs=pl-PL&ad=PL).  $\bullet$

Porada: [Przeczytaj więcej instrukcji krok po kroku](https://support.microsoft.com/pl-pl/office/microsoft-teams-5aa4431a-8a3c-4aa5-87a6-b6401abea114?ui=pl-pl&rs=pl-pl&ad=pl) w celu ponownego używania zadań, przypisywania testów i nie tylko.

Po zakończeniu wybierz pozycję Przydziel. Aby zapisać to zadanie jako wersję roboczą, wybierz pozycję Zapisz.

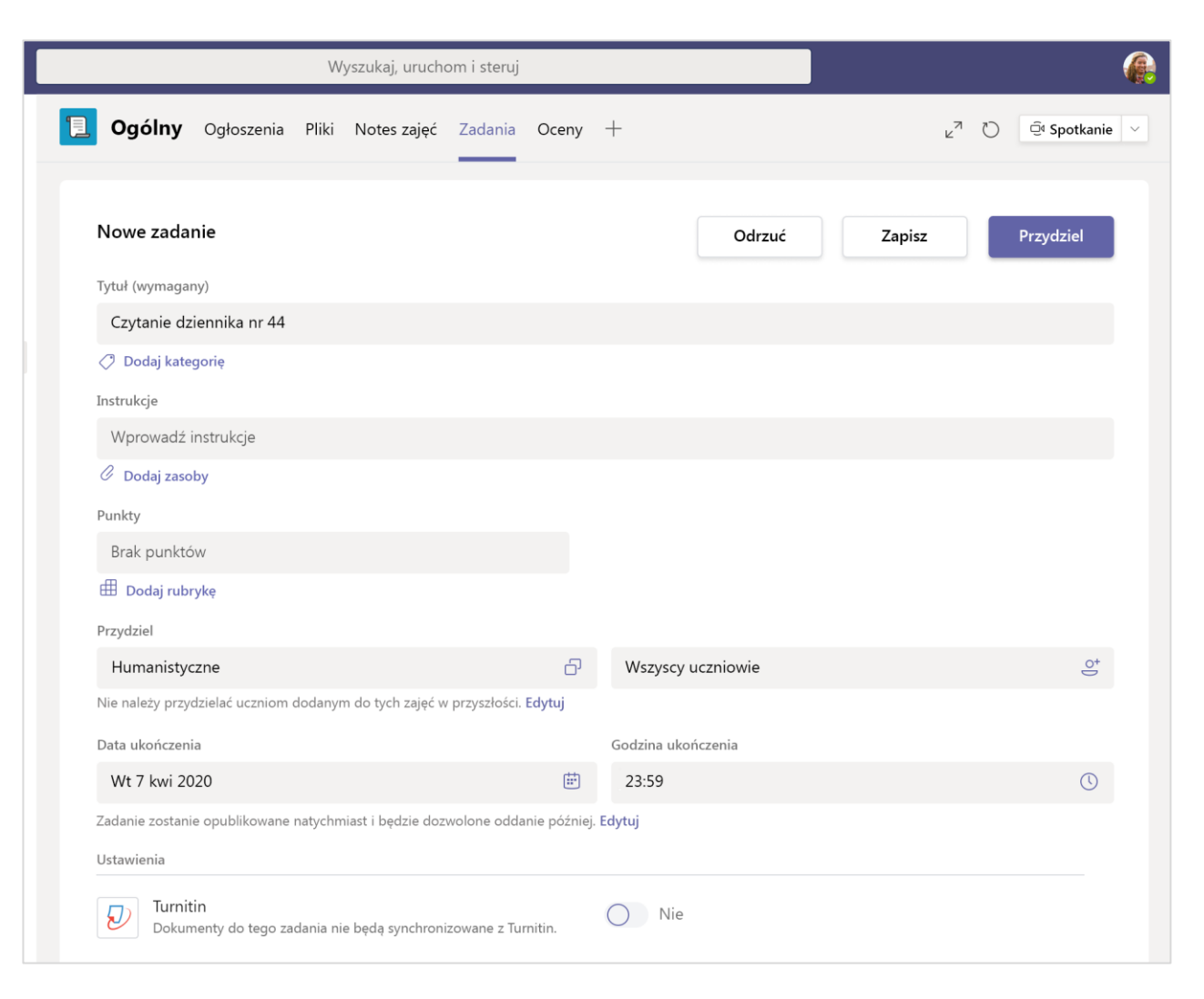

#### Więcej informacji na temat dodawania zasobów

#### 1. Wybierz pozycję Dodaj zasoby

w celu wybrania istniejącego pliku lub utworzenia pustego dokumentu pakietu Office 365, który ma zostać przypisany do każdego ucznia.

- 2. Wybierz pozycję Dodaj załącznik.
- Ustawieniem domyślnym dla pliku będzie opcja Uczniowie nie mogą edytować, co oznacza, że dokument

jest tylko do odczytu. Opcja ta doskonale sprawdza się w przypadku materiałów referencyjnych.

Wybierz pozycję Więcej opcji ••• > Uczniowie  $\bullet$ edytują własną kopię, aby rozesłać identyczny dokument do każdego ucznia do edytowania i przekazywania.

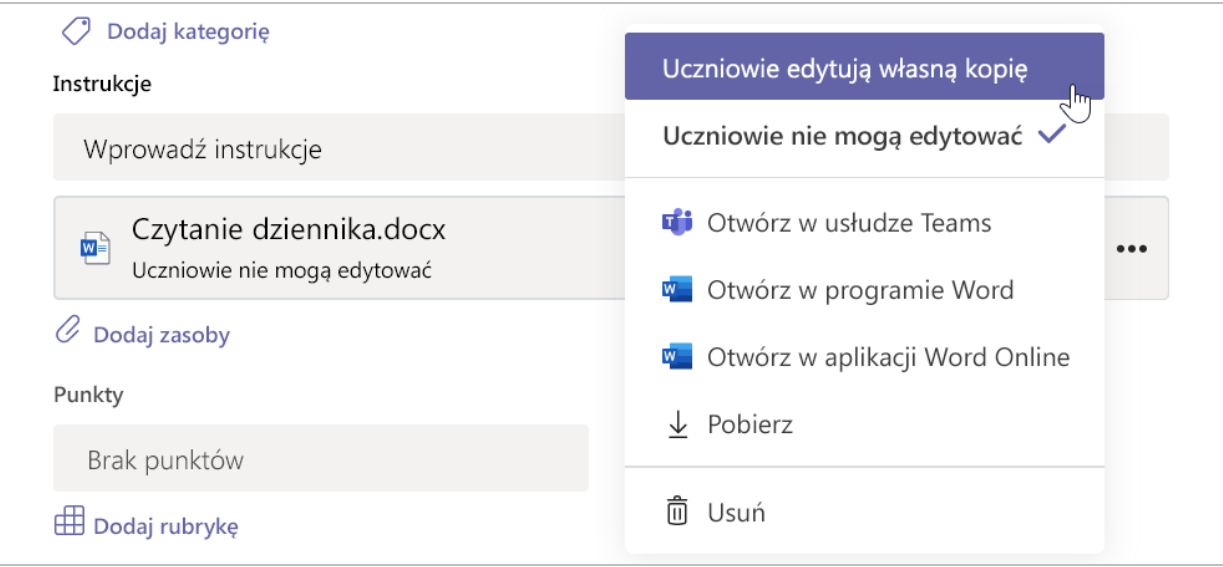

#### Wybieranie osi czasu dla zadania

1. Aby dostosować, kiedy zadanie ma być wysłane, bądź czy będziesz akceptować zadania przekazane z opóźnieniem, wybierz pozycję Edytuj poniżej pola termin wykonania.

2. Wybierz odpowiednie opcje, a następnie kliknij pozycję Gotowe.

Uwaga: Domyślnie nie jest określana żadna data zamknięcia, co pozwala uczniom na przesyłanie zadań z opóźnieniem.

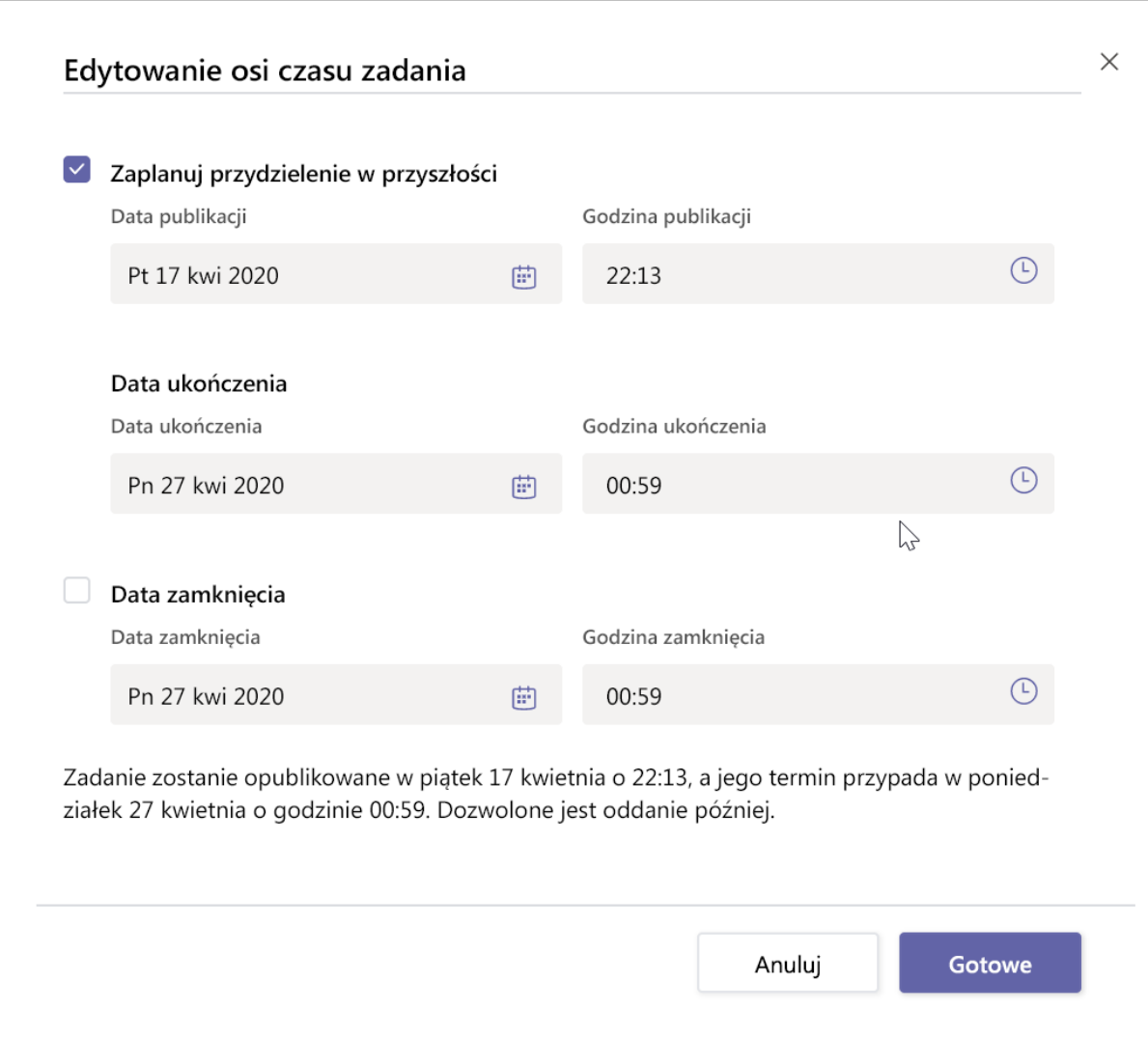

### Wyświetlanie ocen

Śledzenie postępów uczniów i przechodzenie do ocen na karcie Oceny.

1. Przejdź do kanału Ogólny zespołu zajęć i wybierz kartę Oceny.

Zadania są wyświetlane w kolumnach, a uczniowie w wierszach. Są one uporządkowane według terminu wykonania. Zadania z najbliższym terminem znajdują się na początku listy. Przewiń w dół lub u dołu, aby wyświetlić kolejne zadania.

Praca wykonywana przez uczniów będzie oznaczana różnymi statusami:

- Wyświetlono uczeń otworzył i wyświetli zadanie.
- Przesłano uczeń przesłał zadanie, a jego praca jest gotowa do ocenienia.
- Zwrócone lub punkty gdy ocenisz pracę ucznia, zostaną wyświetlone przyznane punkty. Jeżeli zadanie nie ma żadnych punktów, wyświetlony zostanie status Zwrócone.
- Puste nie wykonano jeszcze żadnego działania w ramach zadania.

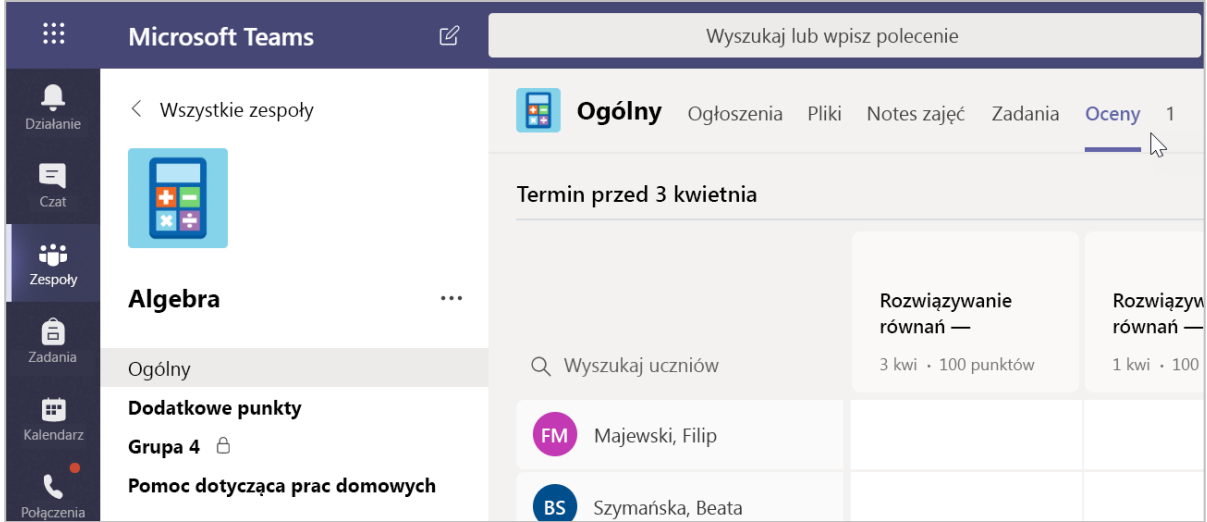

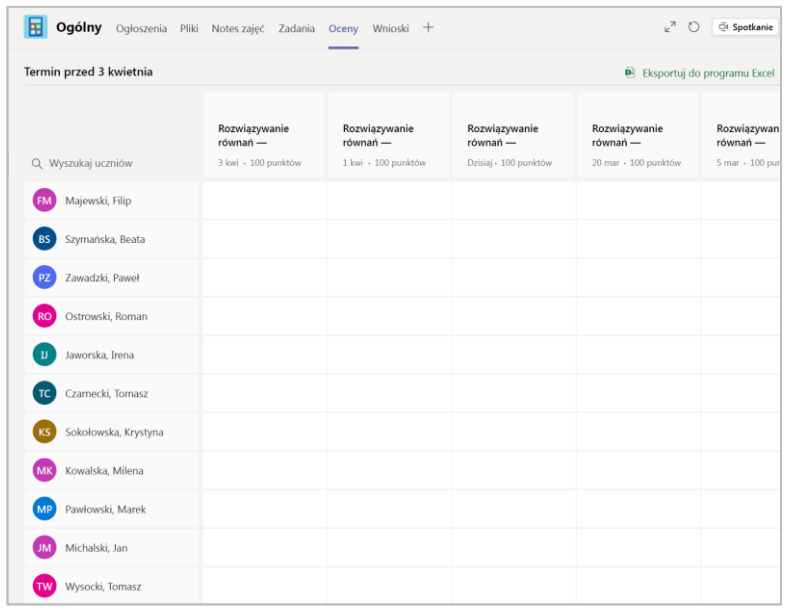

#### Rozpoczęcie oceniania

Możesz kliknąć dowolną komórkę na karcie Oceny, aby ją edytować.

1. Aby rozpocząć ocenianie, wybierz pozycję Więcej opcji...dla danej komórki, a następnie wybierz pozycję Otwórz pracę ucznia.

2. Spowoduje to otwarcie zadania ucznia z dostępnymi polami Opinia oraz Punkty, które można wypełnić.

3. Aby pisać komentarze w samym dokumencie, wybierz pozycję Edytuj dokument, a następnie wybierz albo edytowanie w aplikacji komputerowej albo w przeglądarce internetowej.

4. Kliknij strzałki obok nazwiska ucznia, aby przechodzić między zadaniami ucznia.

5. Wybierz pozycję Zwróć po ocenieniu zadania, jeśli chcesz zwrócić zadanie uczniowi. Oznacza to, że otrzyma on powiadomienie i będzie mógł wyświetlić informację zwrotną.

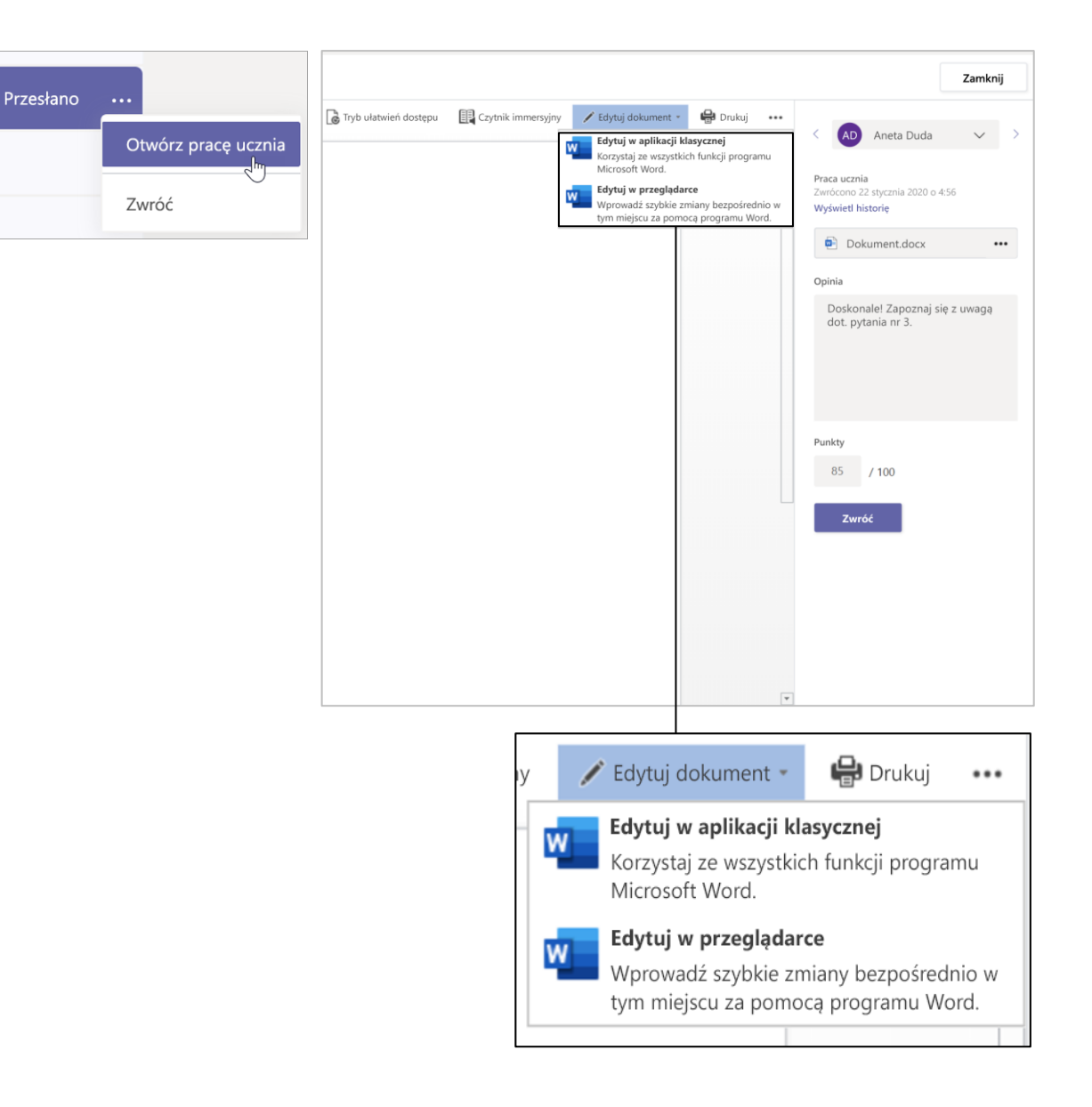

#### Zwrot wielu ocen za jednym razem

1. Aby zwrócić więcej niż jedną ocenę ucznia w tym samym czasie, kliknij kartę Zadania.

2. Wybierz zadanie.

3. Możesz w tym miejscu wprowadzić informację zwrotną oraz punkty bez konieczności otwierania pracy ucznia.

4. Użyj pól wyboru, aby zaznaczyć, które prace ucznia mają być zwrócone, bądź możesz wybrać pozycję Wybierz wszystkie.

5. Kliknij pozycję Zwróć.

Porada: Dowiedz się więcej o karcie Oceny oraz sprawdzaniu prac uczniów.

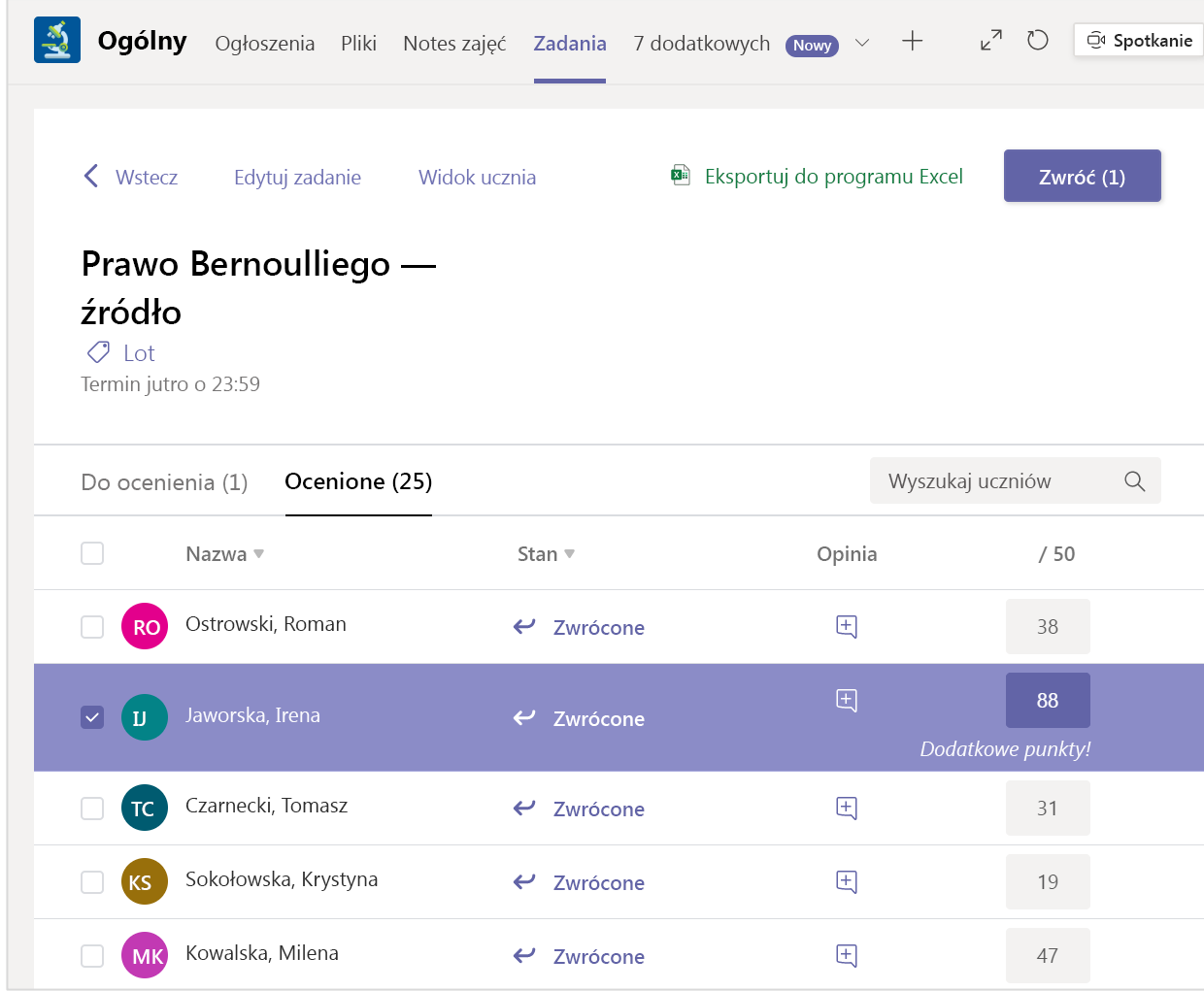

**Microsoft Teams dla instytucji edukacyjnych | Przewodnik Szybki Start dla nauczycieli**

### **Notes zajęć w usłudze Teams**

**Używaj wbudowanego notesu zajęć zespołu zajęć dla większej liczby prac klasowych, zajęć i obszarów współpracy.**

#### Konfigurowanie notesu zajęć

Notes zajęć zapewnia wszystkim uczniom miejsce do sporządzania notatek i współpracy nad zajęciami.

1. Aby skonfigurować jeden w nowym zespole zajęć, przejdź do kanału Ogólny.

2. Wybierz pozycję Notes zajęć kartę i wybierz pozycję Skonfiguruj aplikację Notes zajęć w programie OneNote.

3. Wykonaj czynności konfiguracyjne.

Dowiedz się więcej: Używanie notesu zajęć w usłudze Teams.

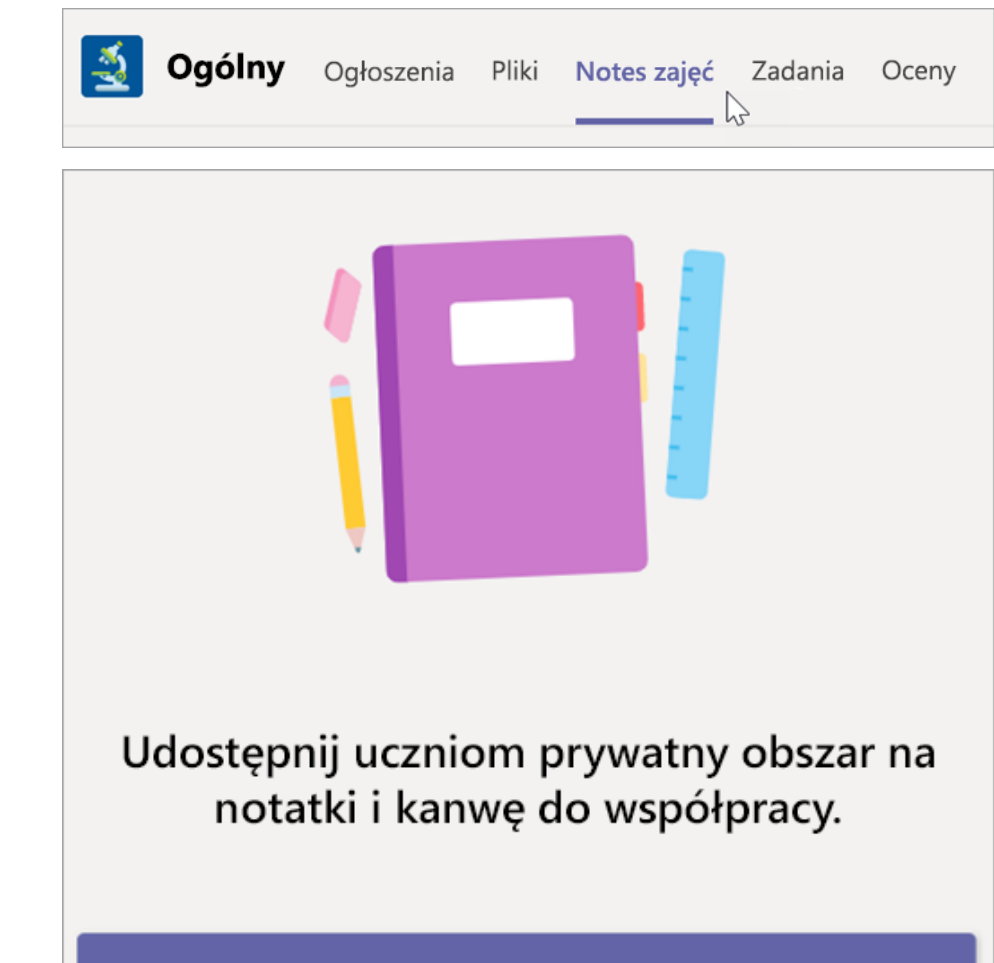

Skonfiguruj aplikację Notes zajęć w programie OneNote

**Microsoft Teams dla instytucji edukacyjnych | Przewodnik Szybki Start dla nauczycieli**

# **Więcej zasobów**

#### Zasoby usługi Microsoft Teams

#### **Potrzebujesz od razu pomocy w usłudze Teams?**

Wybierz pozycję <sup>(?)</sup> Pomoc, aby znaleźć odpowiedzi bez konieczności wychodzenia z aplikacji.

#### **Microsoft Educator Center**

Zanurz się głębiej w narzędzia za pomocą samodzielne realizowanego rozwoju zawodowego. [education.microsoft.com](https://education.microsoft.com/pl-pl)

#### **Centrum pomoc dla instytucji edukacyjnych**

Znajdź szybkie odpowiedzi według produktu. [support.office.com/education](https://support.office.com/pl-pl/education)

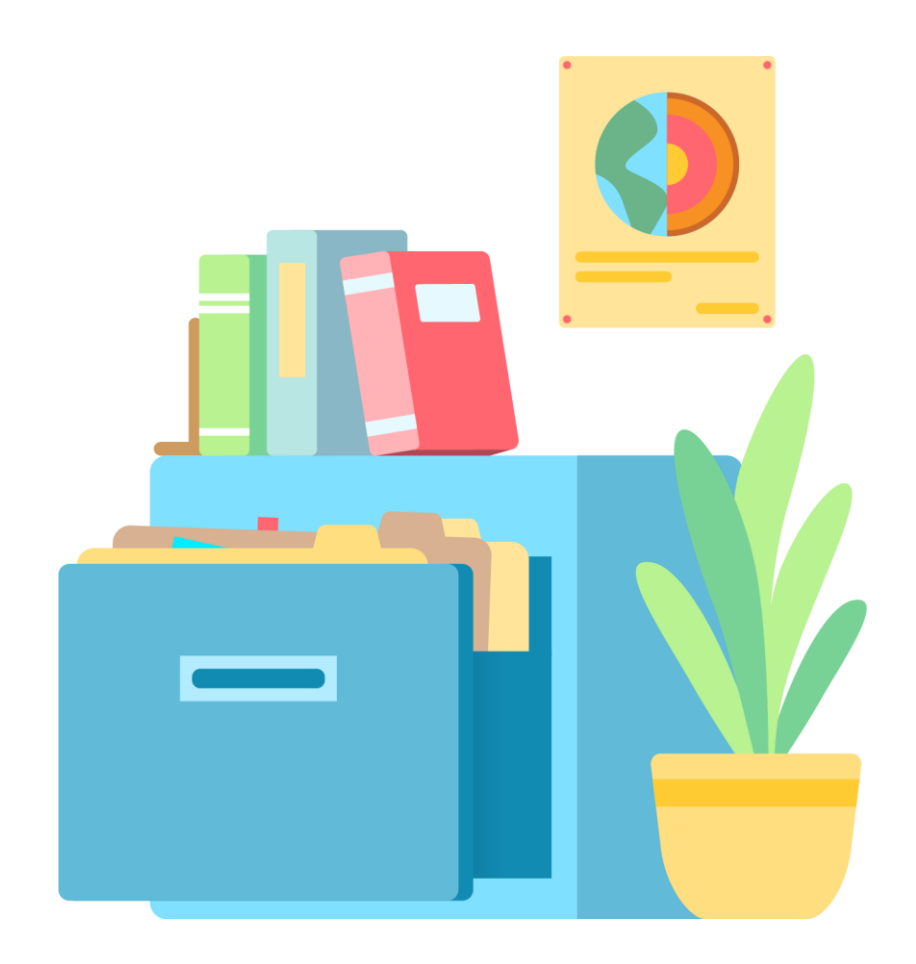